2023.8 / Version 3.3.5

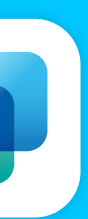

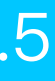

# insto Tap USER INSTRUCTIONS 使用者操作手冊

ⓒ 2023 Taiwan INSTO Technologies Ltd.

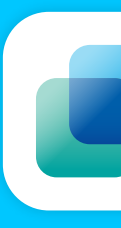

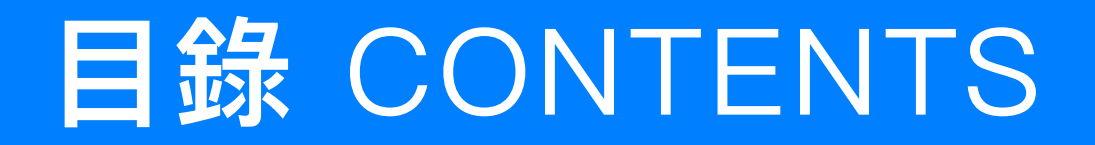

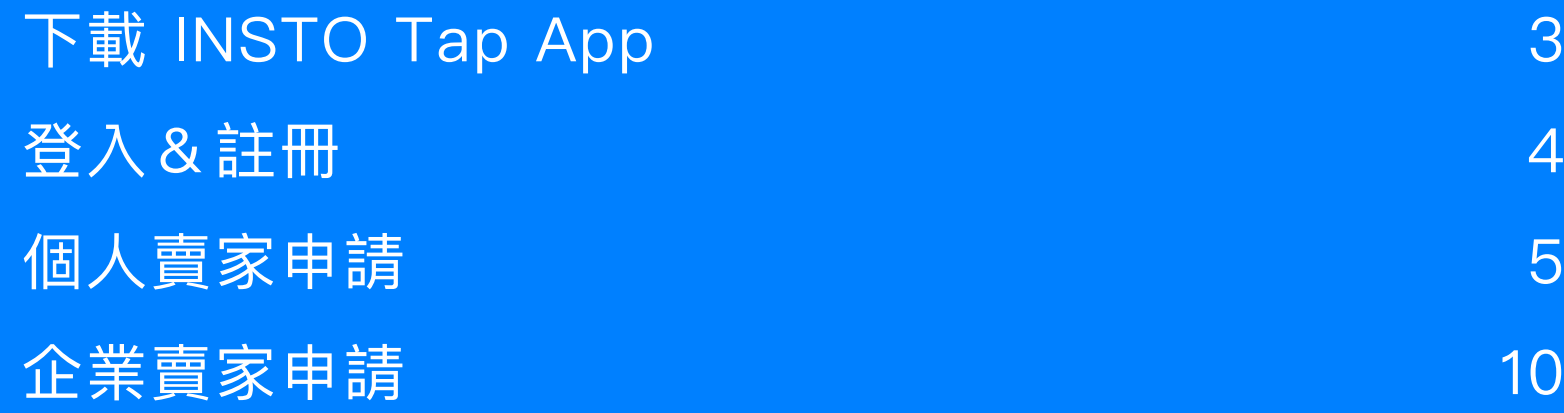

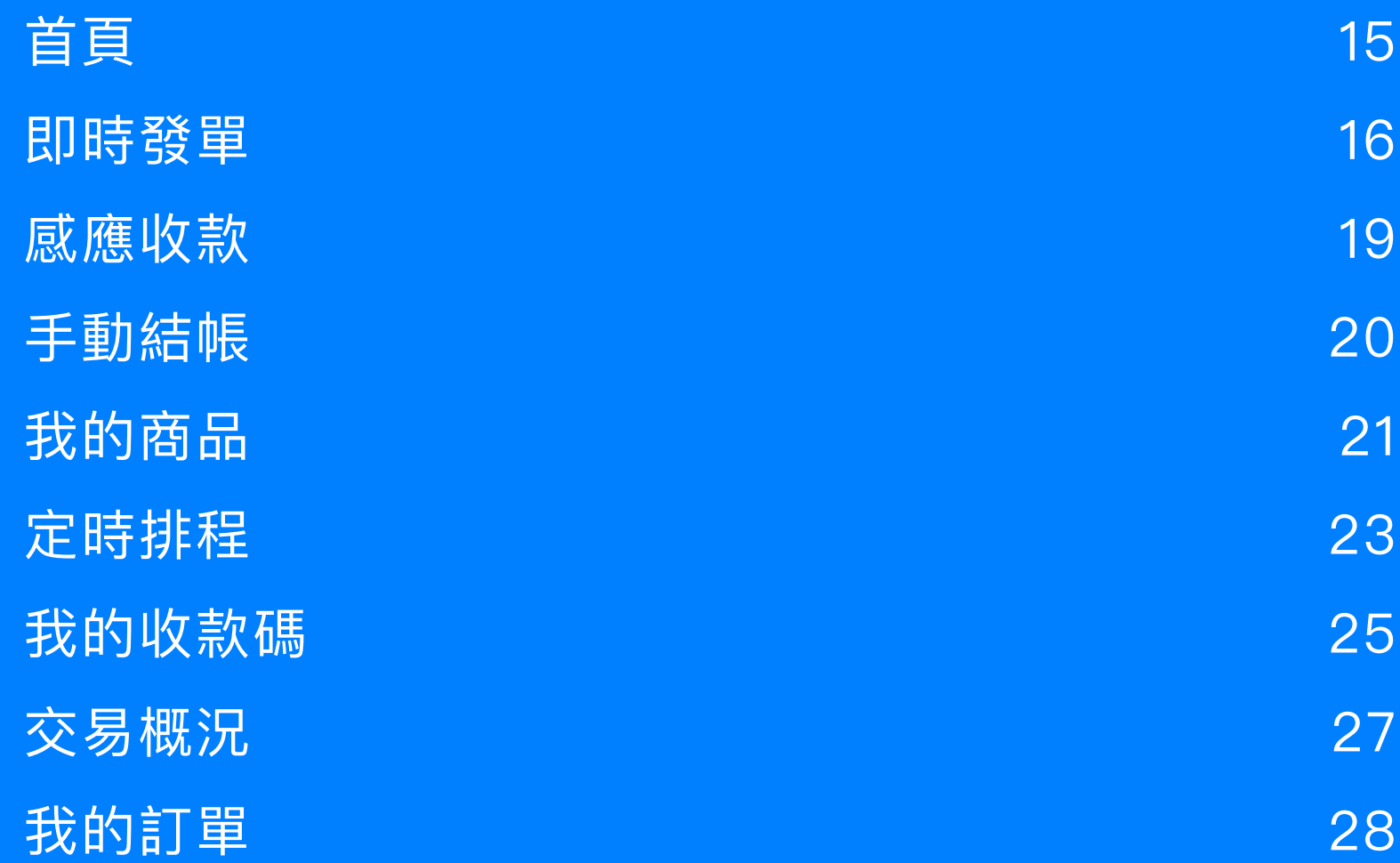

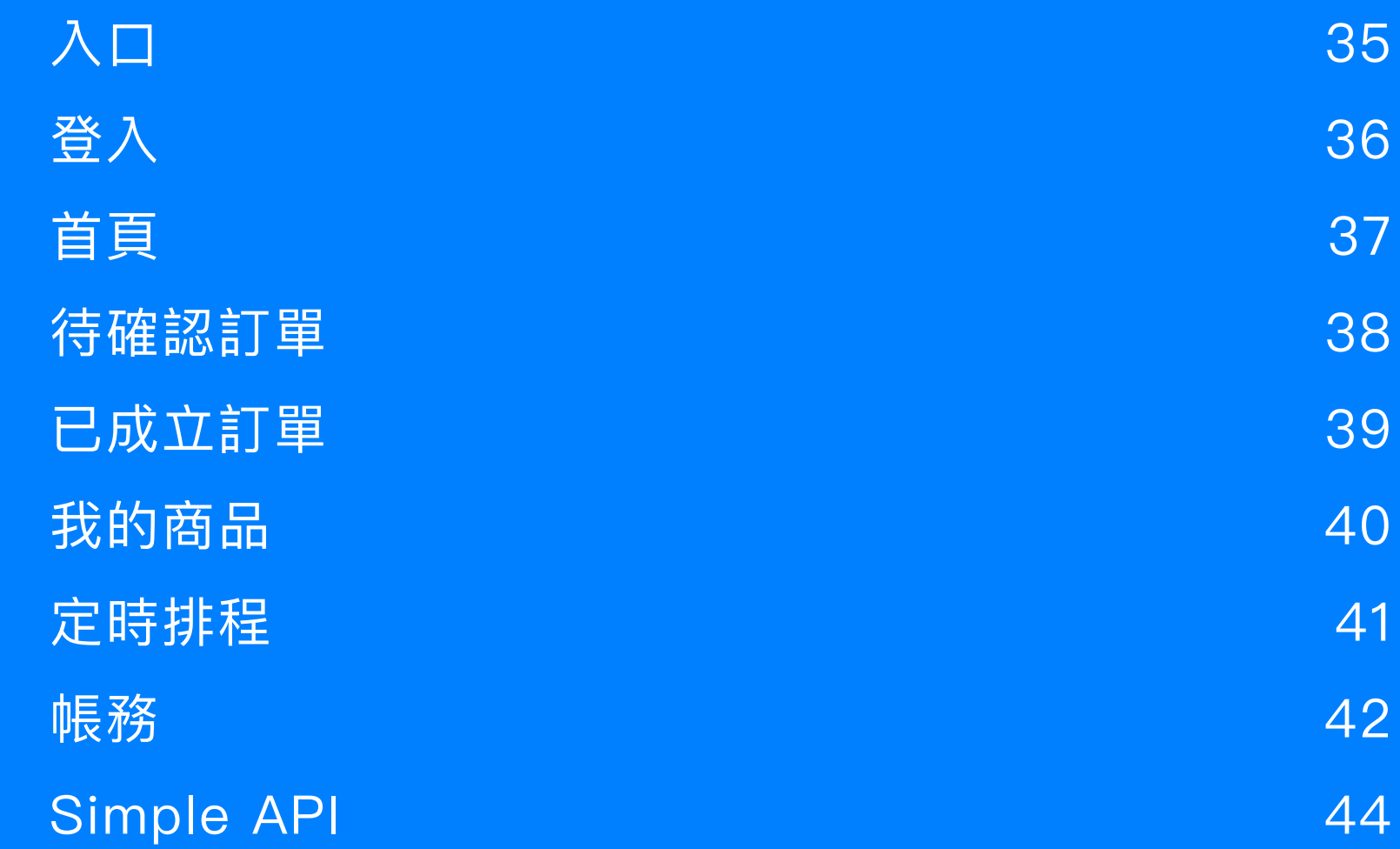

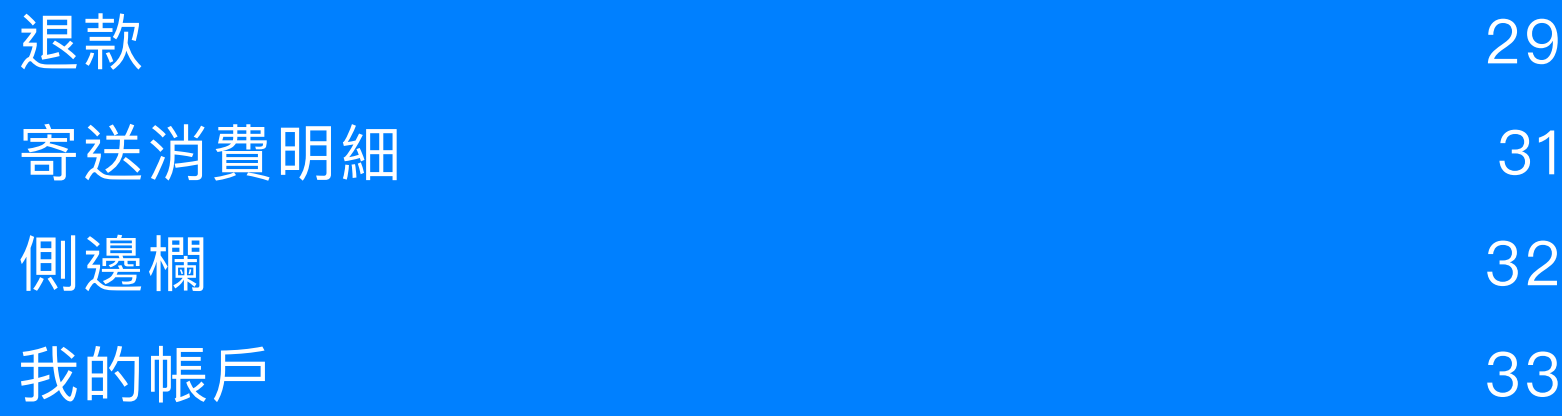

### **• 註冊申請**

### **• App功能簡介**

### **• 賣家後台**

### **下載 INSTO Tap App**

#### iPhone 用戶

至 AppStore 搜尋 INSTO Tap

#### **Android 用戶**

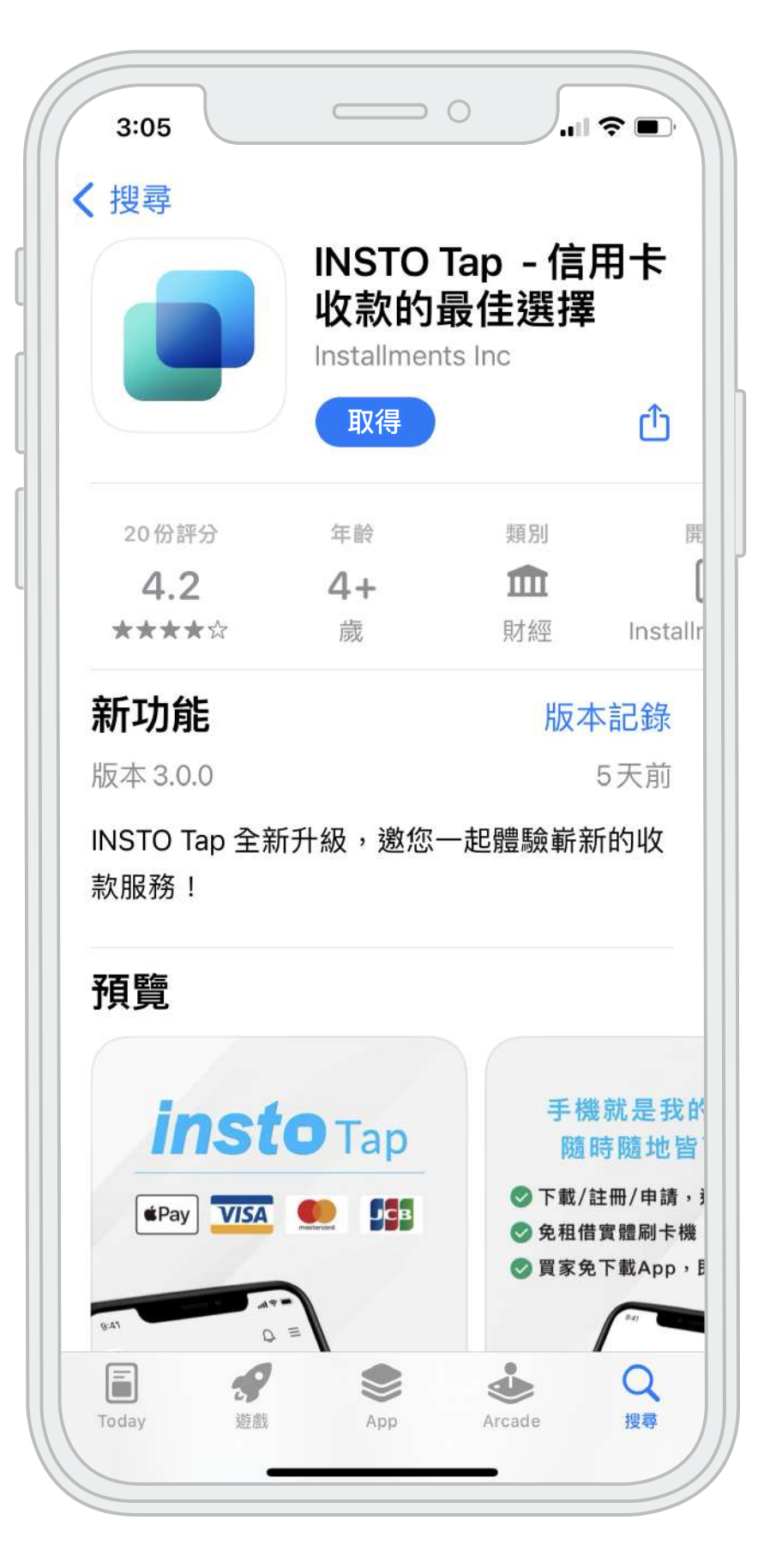

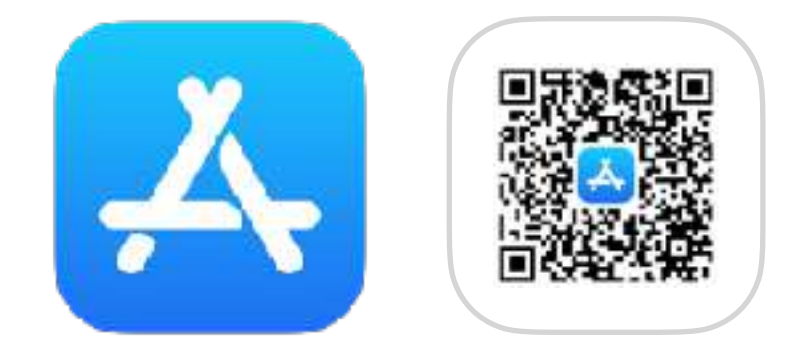

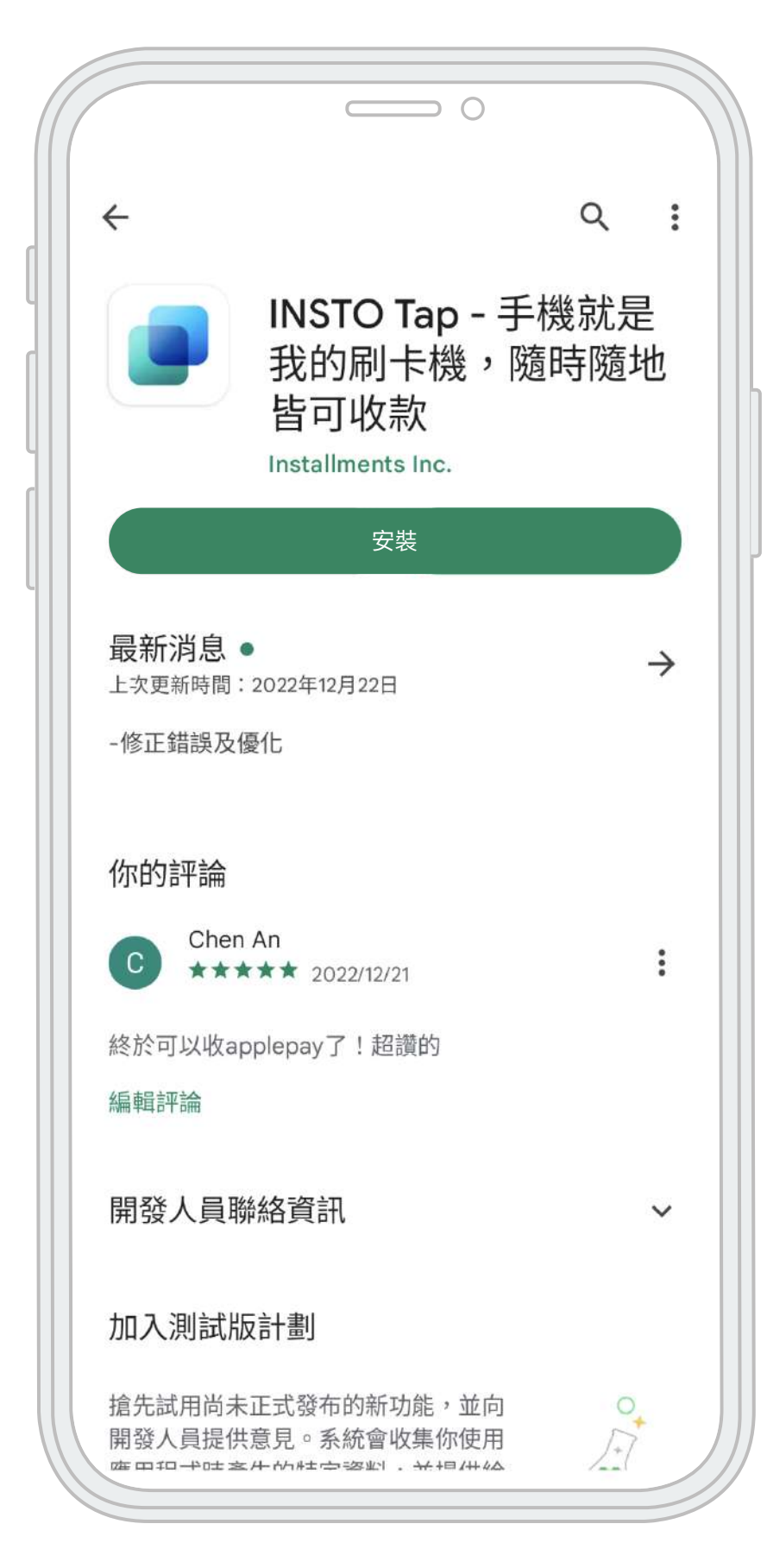

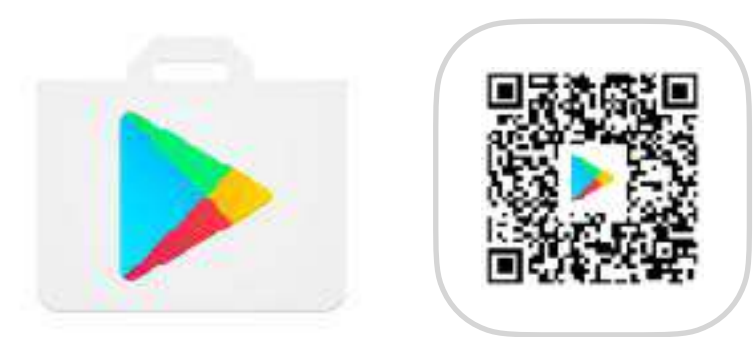

⾄ GooglePlay 搜尋 INSTO Tap

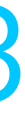

## **登入&註冊**

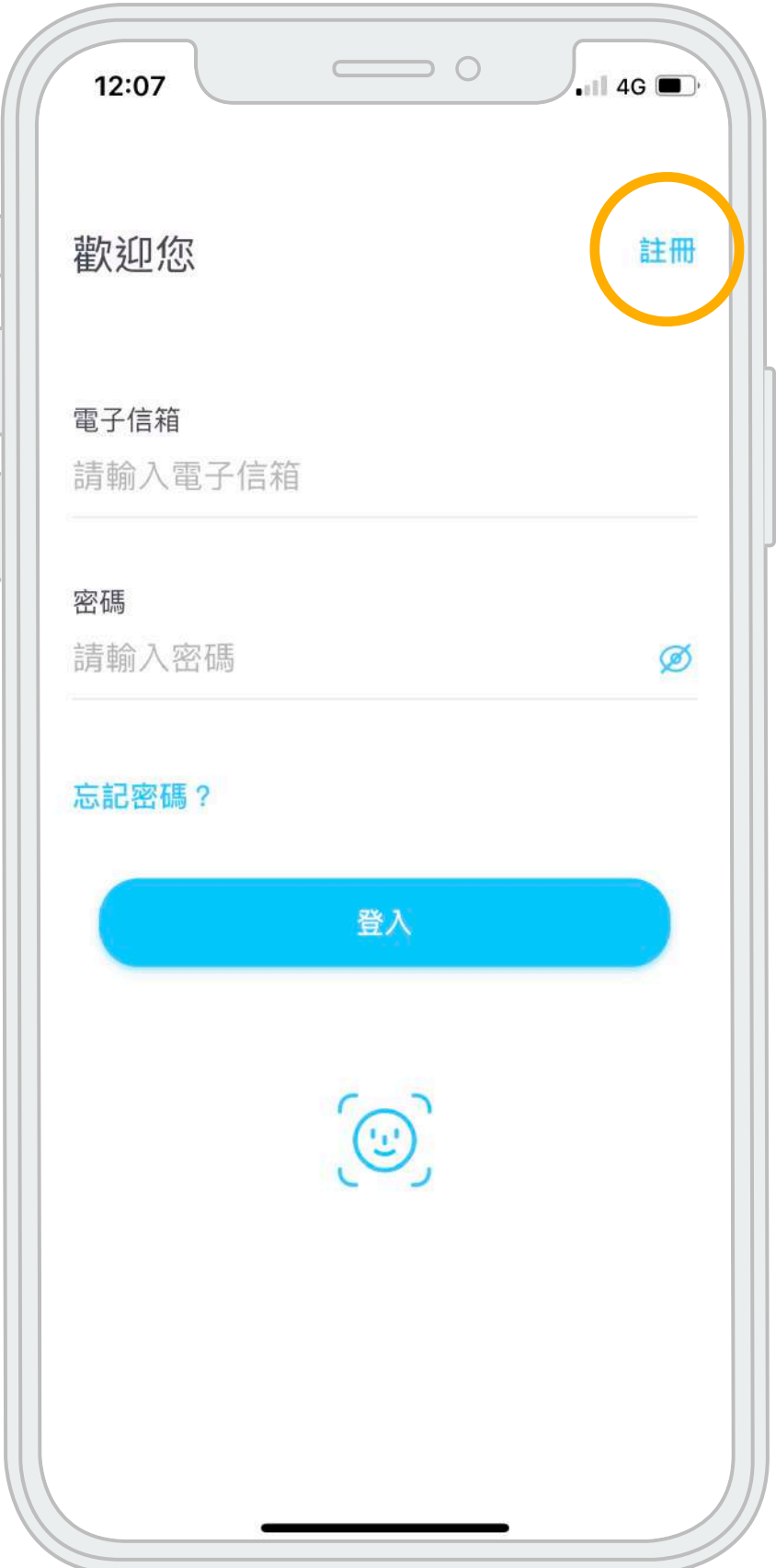

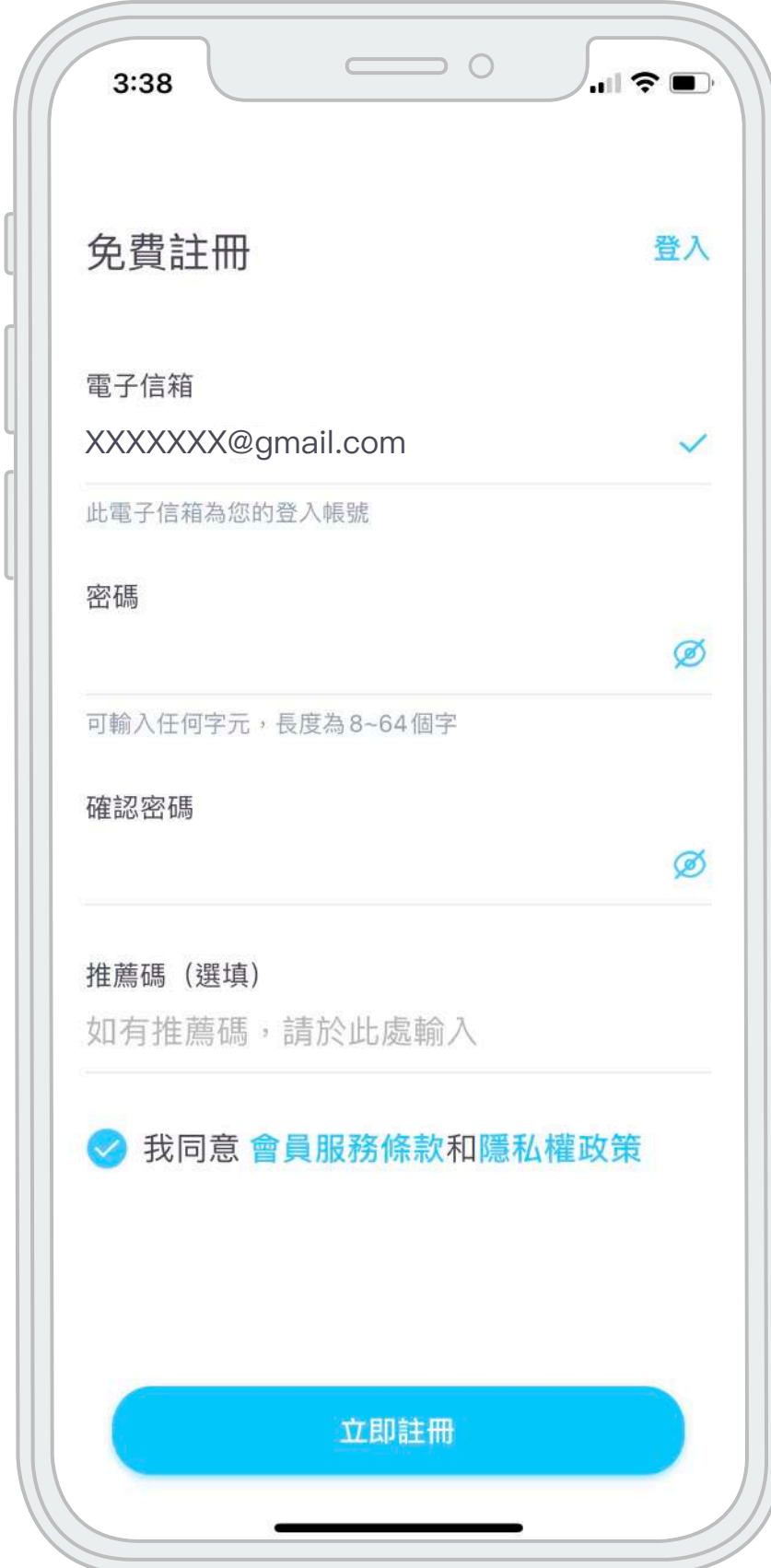

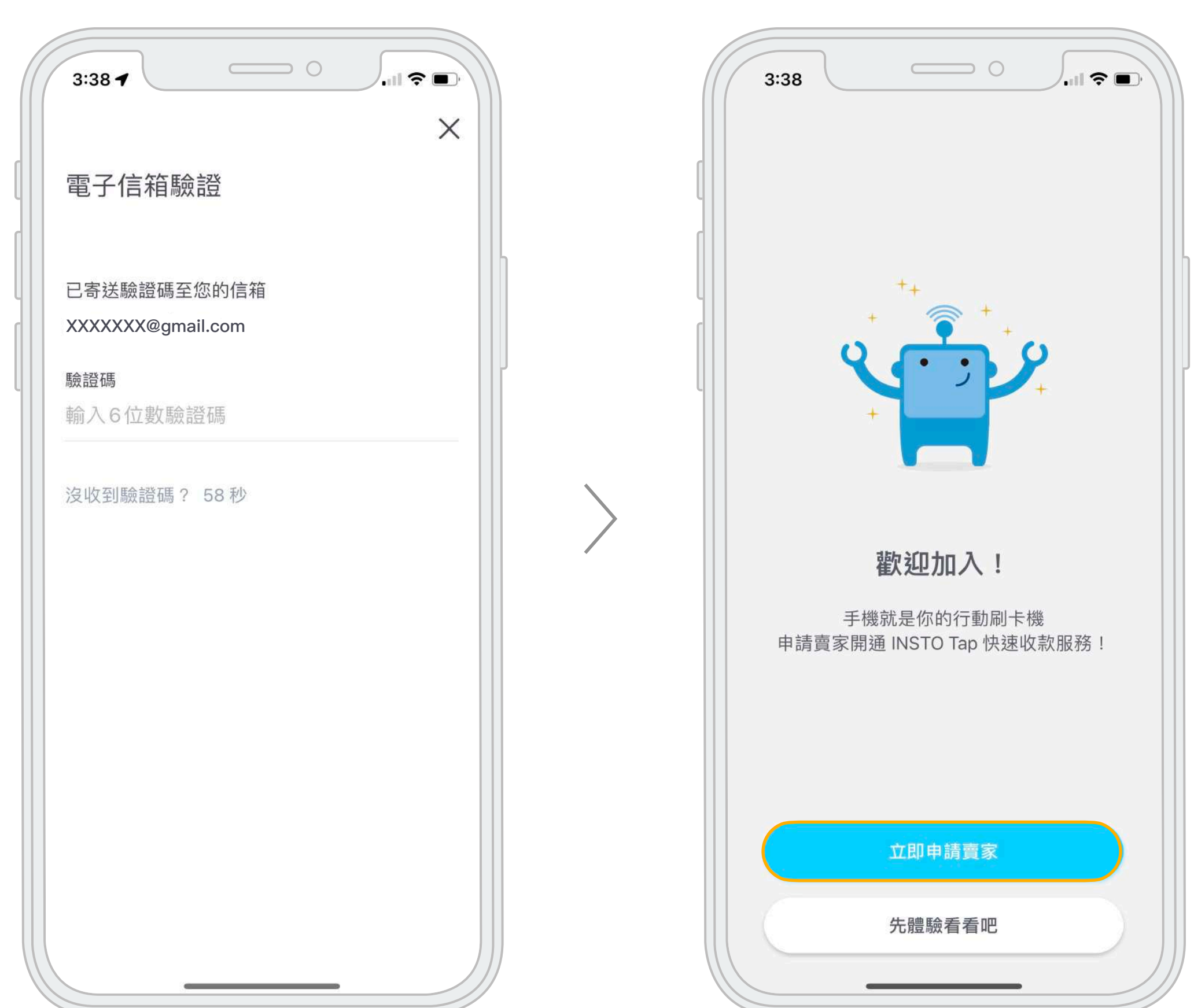

### 登入頁 免費註冊 電子信箱認證 歡迎加入 INSTO Tap

點選立即申請賣家

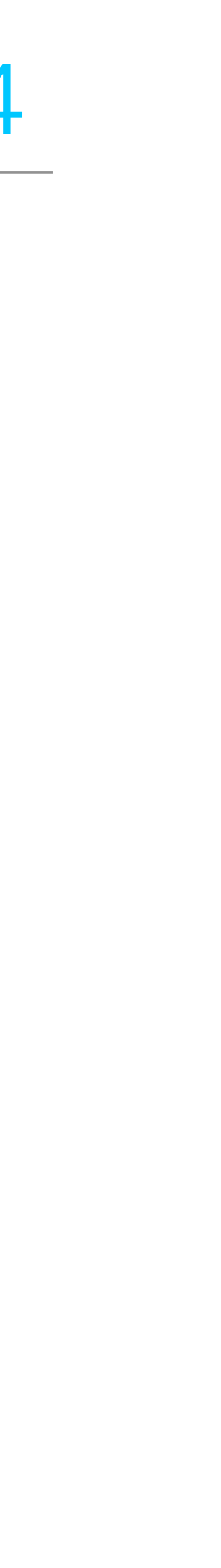

### **賣家⾝份選擇** 個⼈賣家

#### 賣家⾝份選擇 同意條款

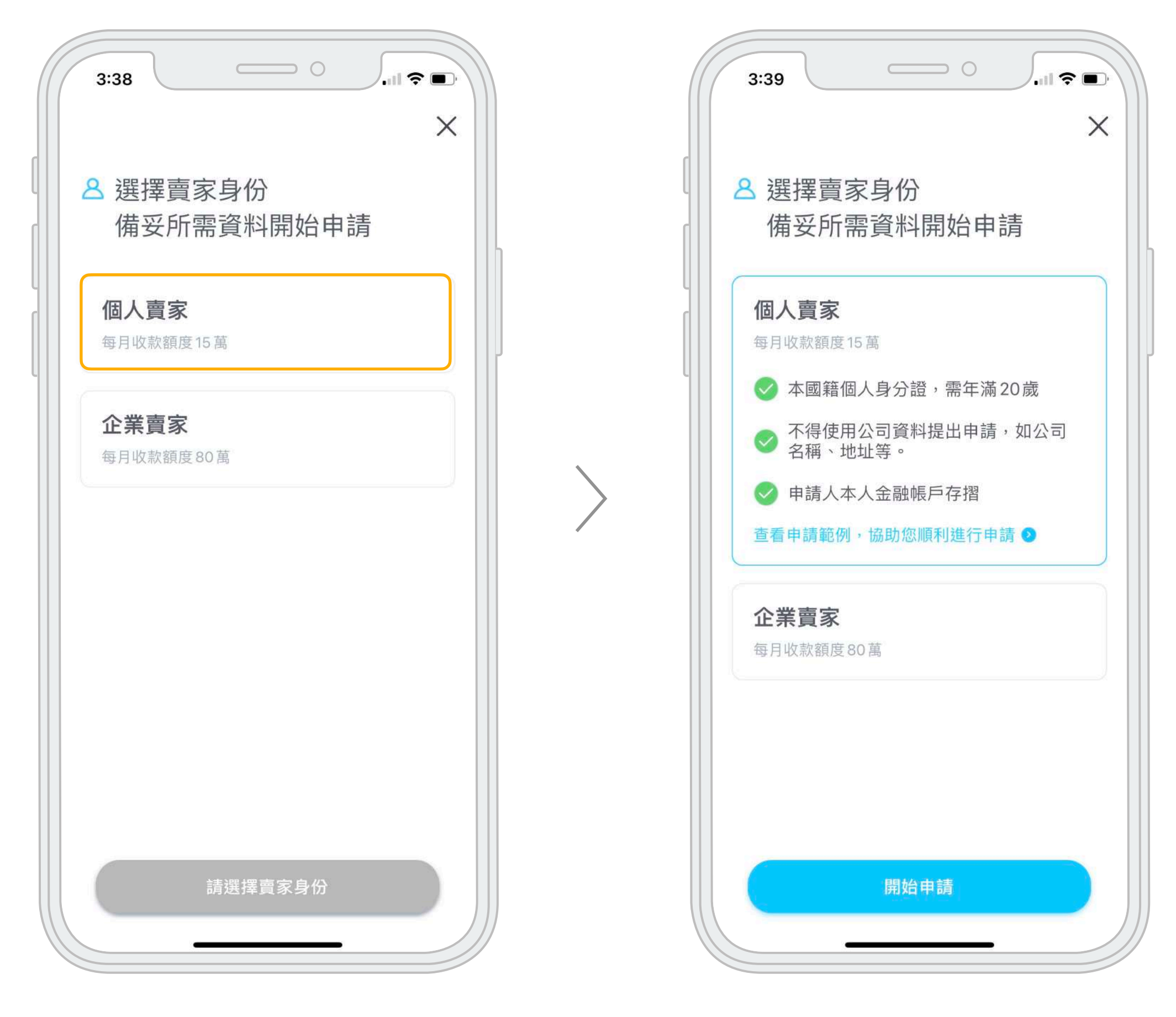

詳閱注意事項並打勾確認 輸入手機號碼進行驗證 打勾確認

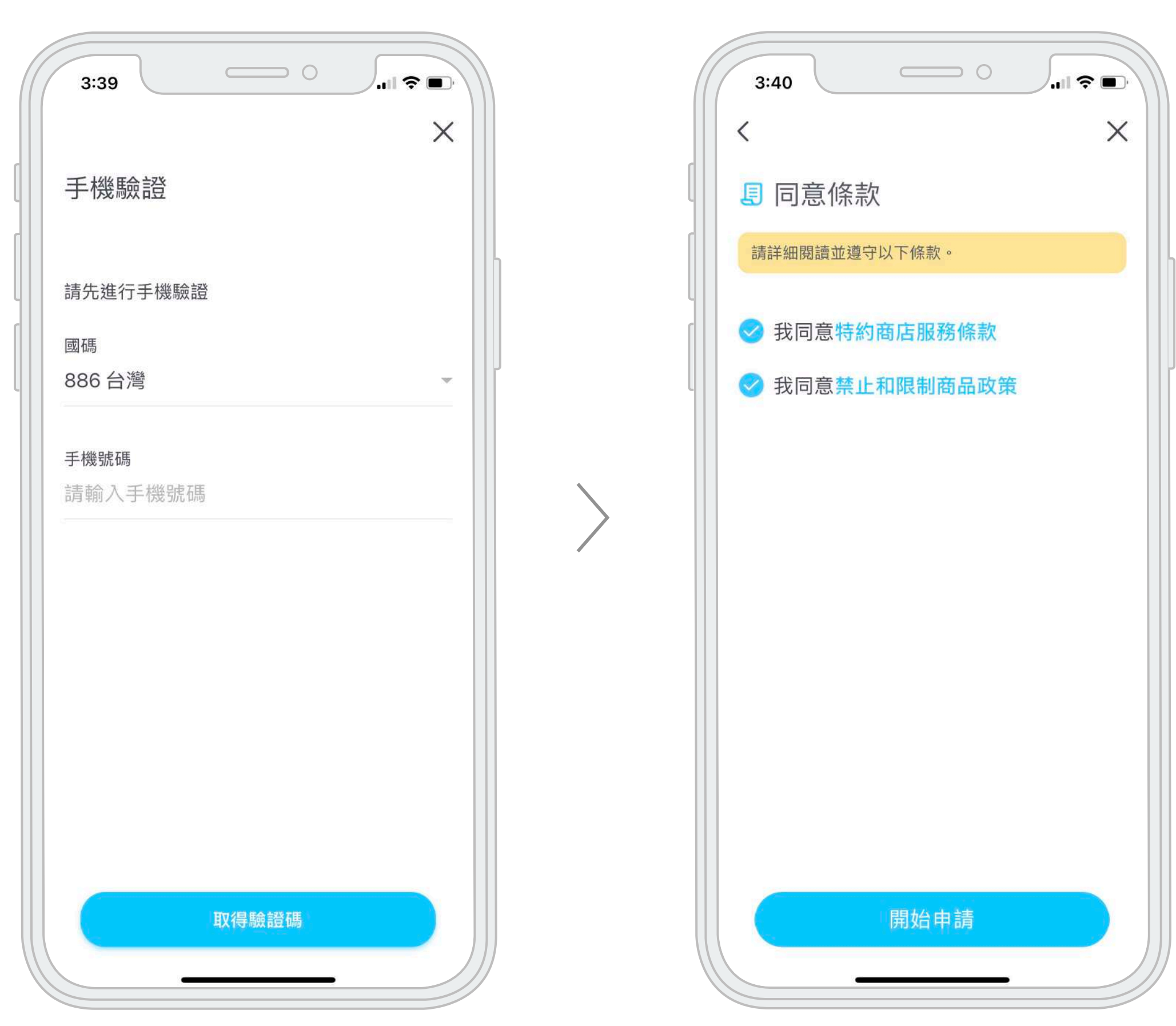

#### 手機驗證

#### 輸入手機號碼進行驗證

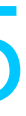

### **個⼈賣家申請** 填寫資料

#### 填寫個人賣家資料

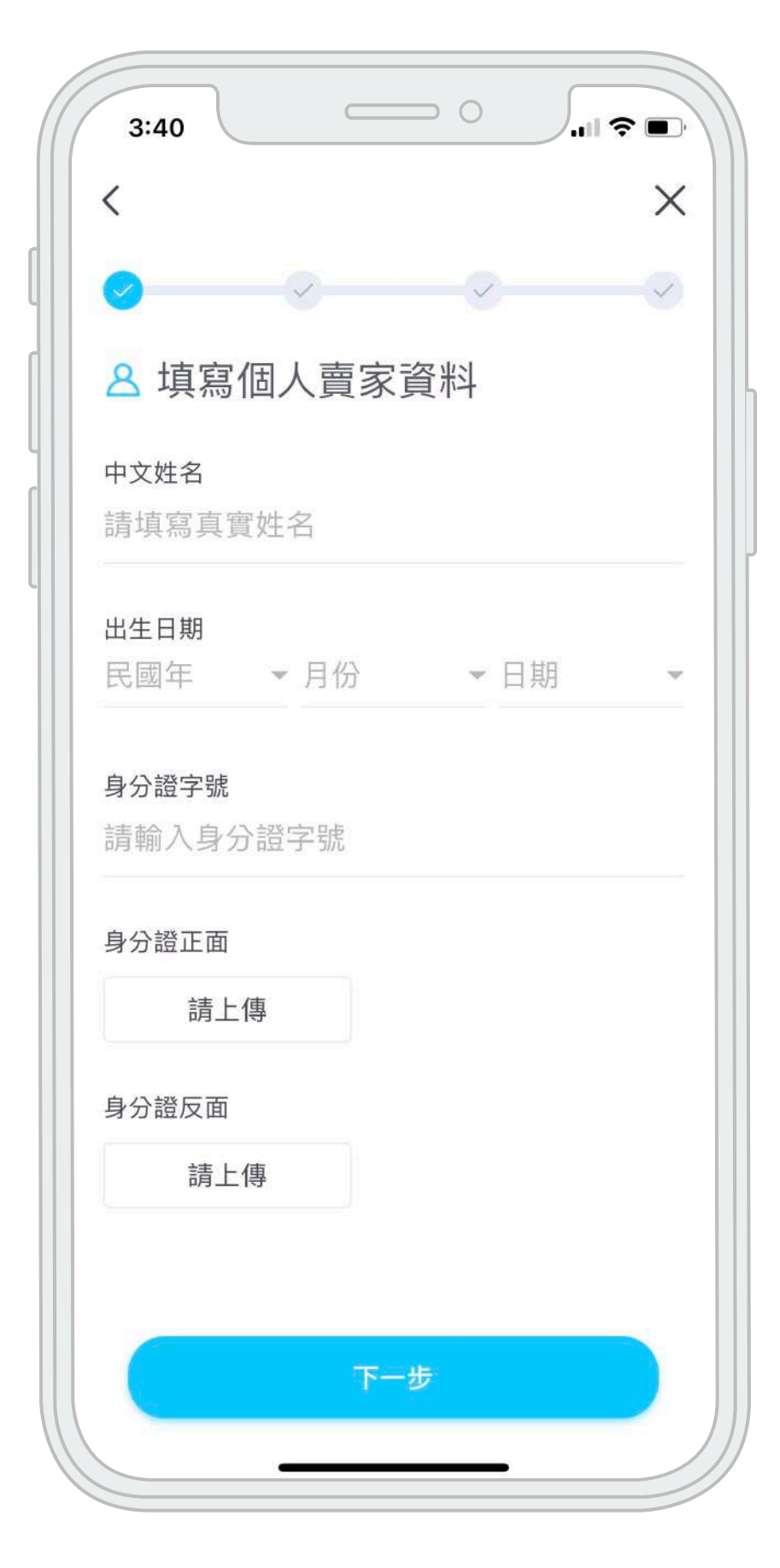

中文姓名 2 出生日期 申請者須年滿20歲 3 身分證字號 4 身分證正反面照片 1

#### a.建立商店 實體商店

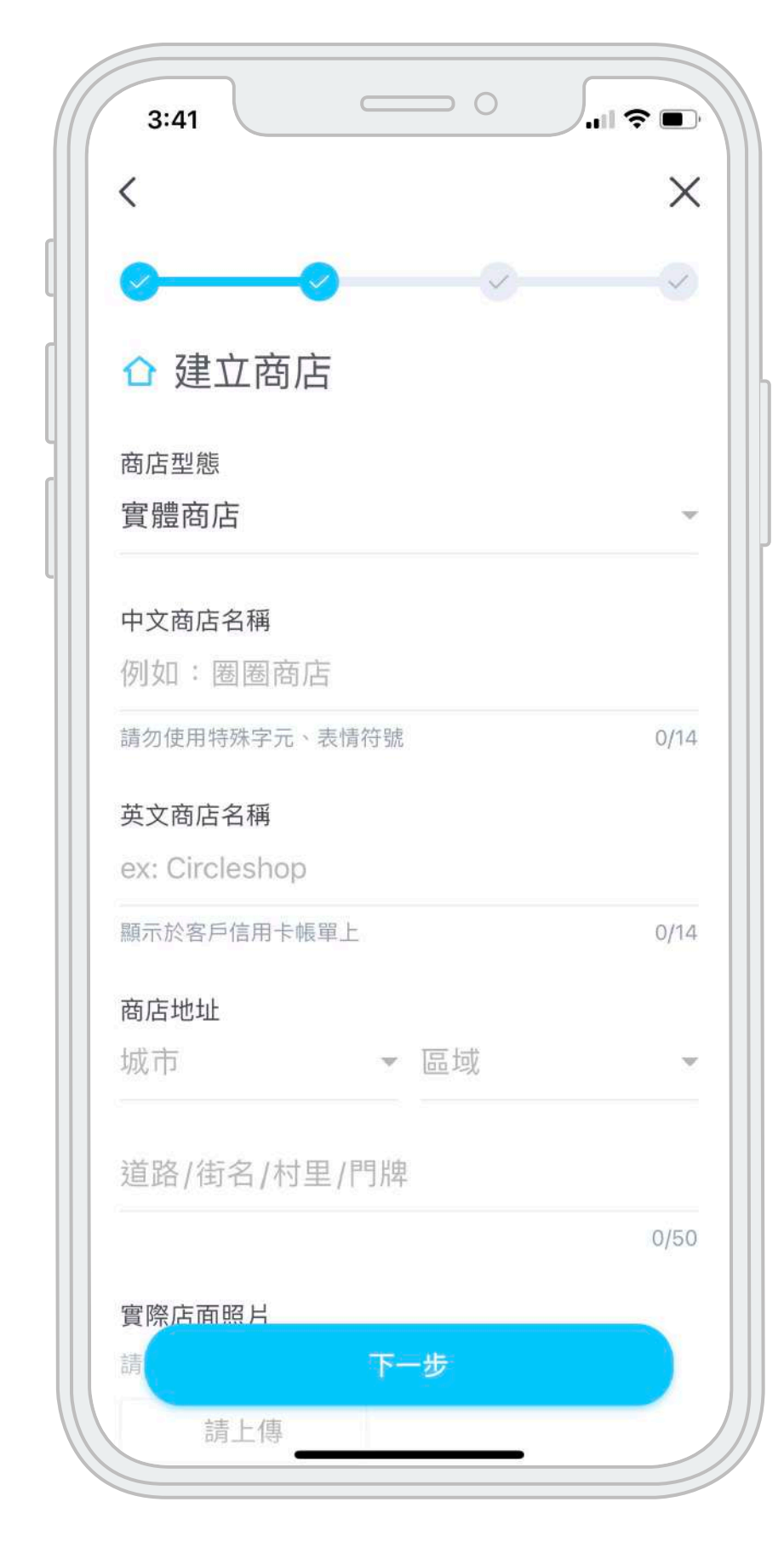

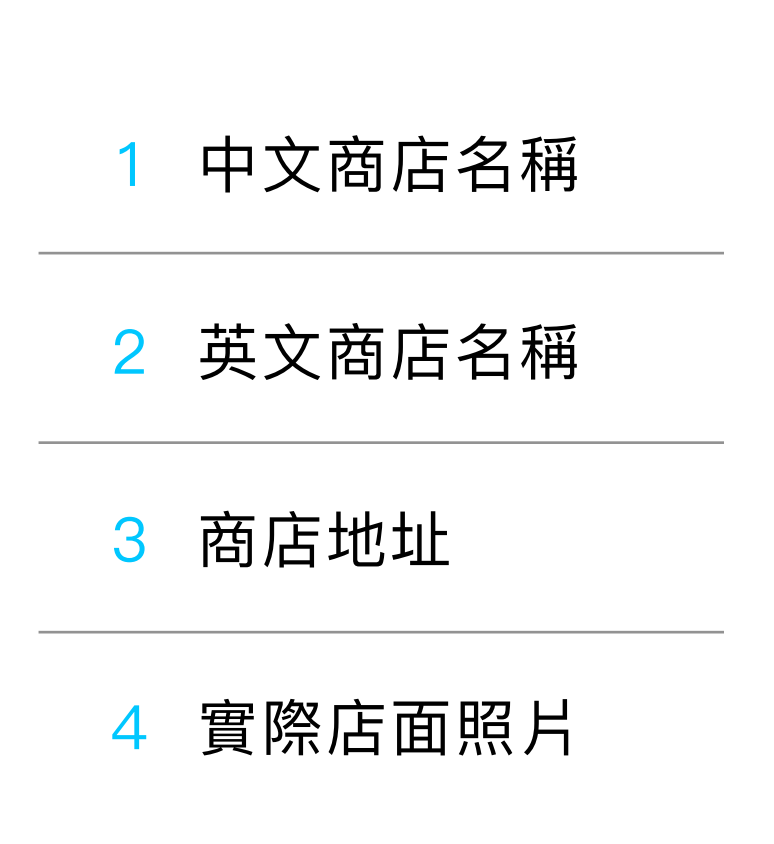

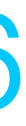

### **個⼈賣家申請** 填寫資料

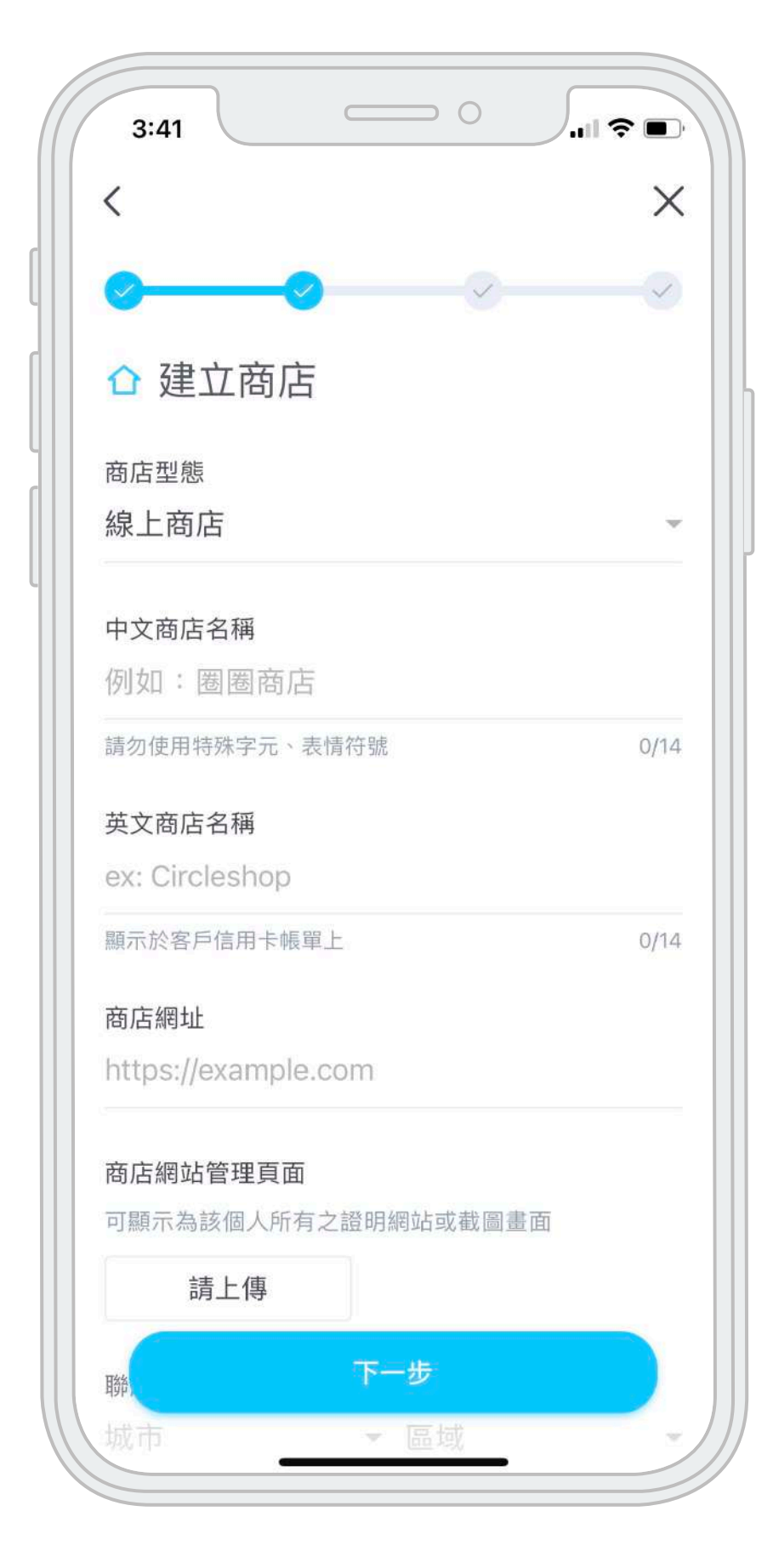

中文商店名稱 2 英文商店名稱 商店網址 3 4 商店網站管理頁面 聯絡地址 5 1

#### b.建立商店 線上商店 c.external controlled by the controlled by the c.community of the c. 建立商店 線上/實體商店皆有

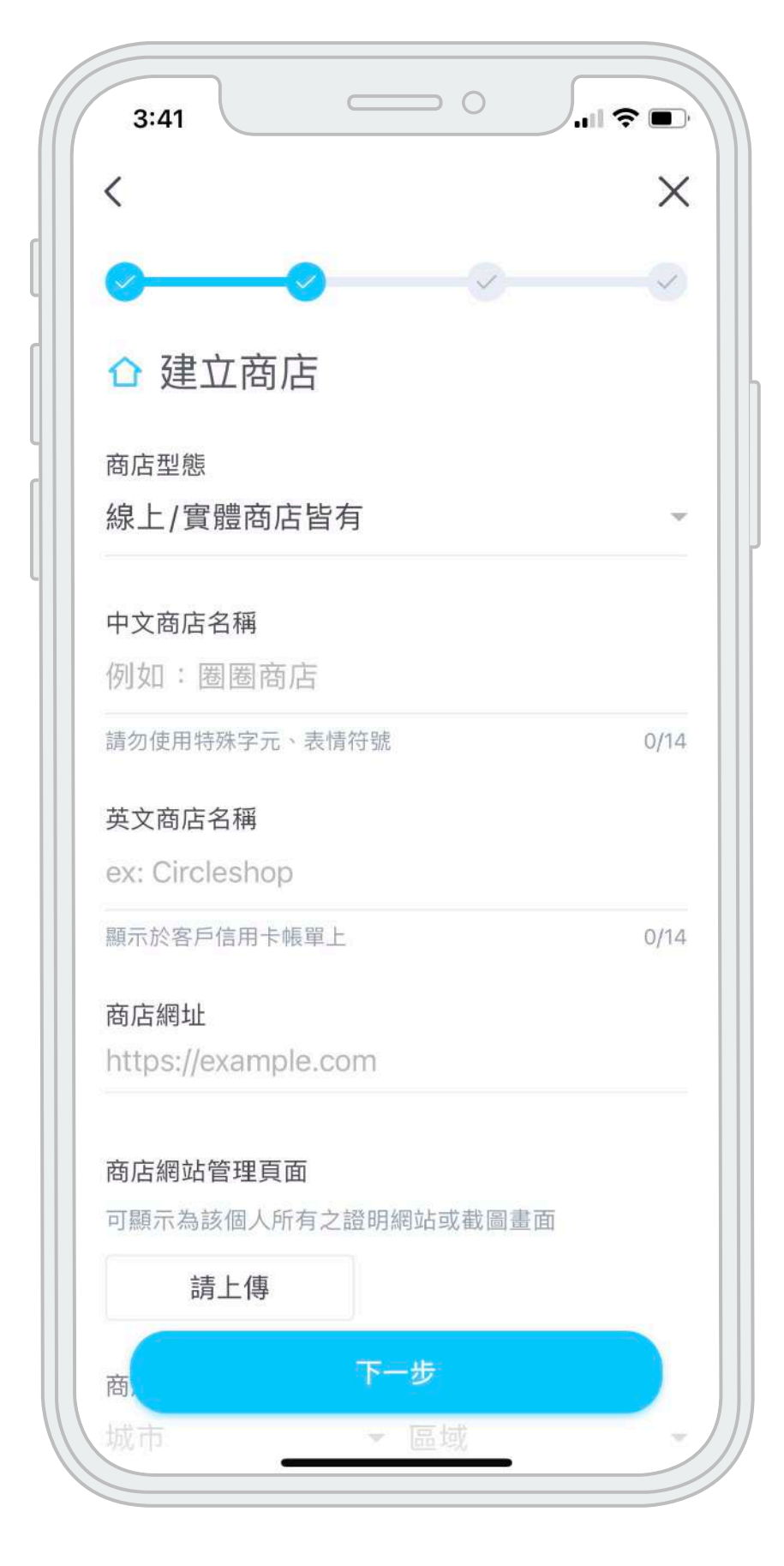

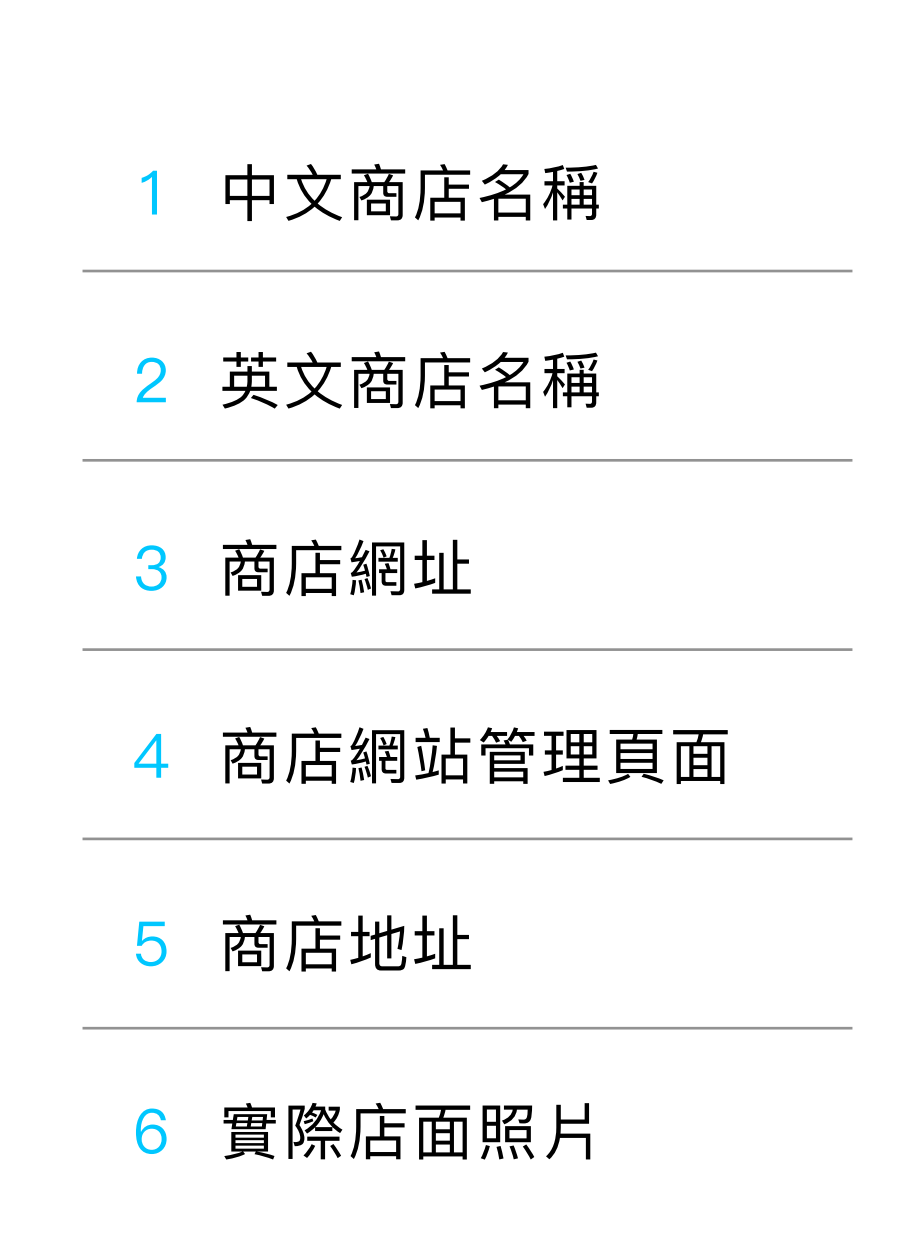

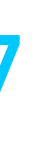

#### 販售商品/服務 設定收款帳⼾

選擇金融機構代碼 2 選擇金融機構分行代碼 <mark>3</mark> 填寫金融機構帳戶號碼 4. 帳戶存摺封面 必須為申請人本人之帳戶 <mark>5</mark> 選擇撥款規則 1 無金額限制撥款-固定於每週四撥款, 撥款金額未滿NT\$3,000, 酌收NT\$15

#### 元手續費

#### 選取主要販售商品類別 1

檢附商品價格表 2

#### 詳述販售商品內容 3

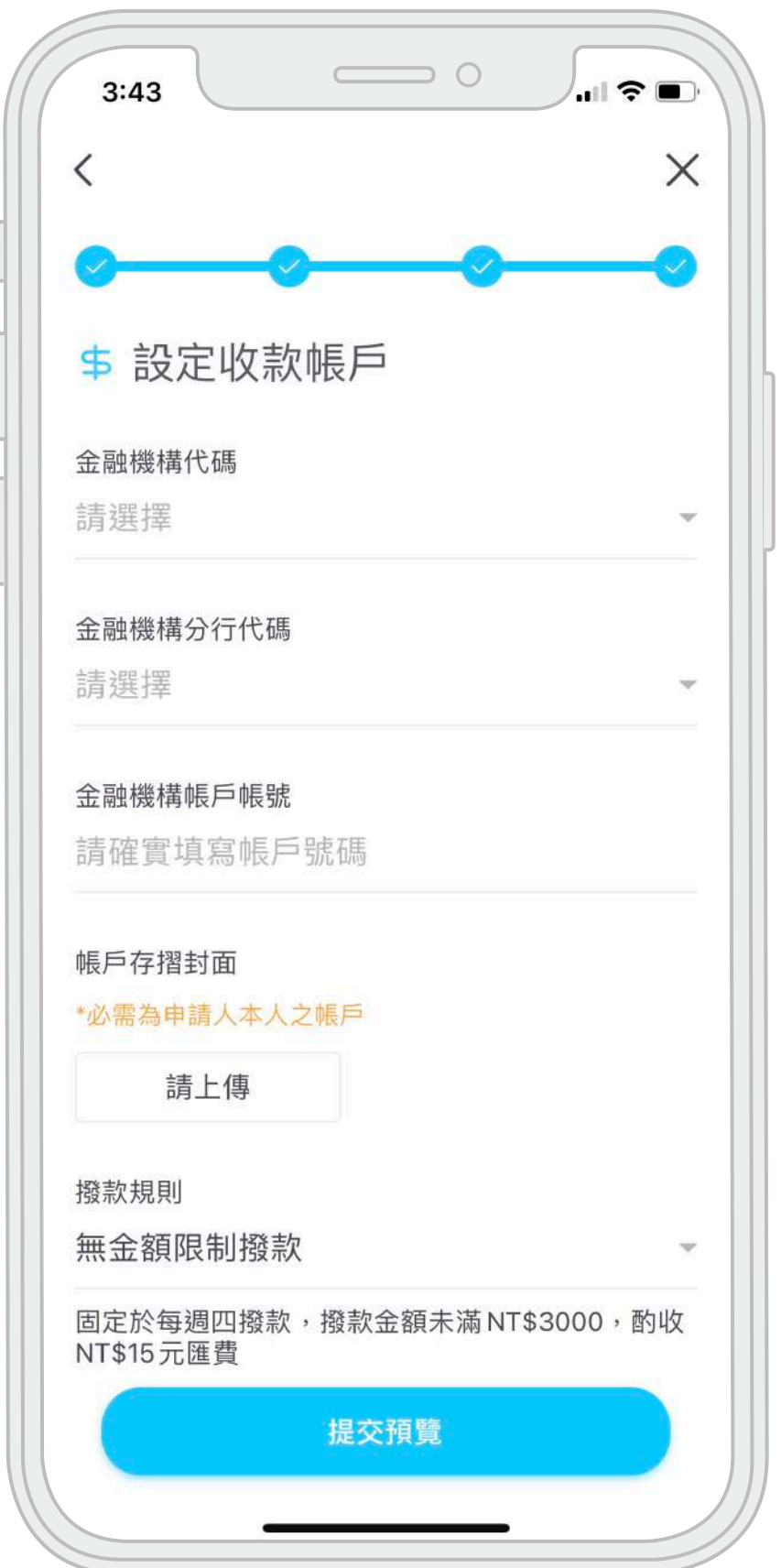

**累積滿NT\$3,000撥款**-固定每週四撥 款,若撥款金額未達NT\$3,000,將累 計至金額大於NT\$3,000時進行撥款

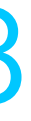

### **個⼈賣家申請** 填寫資料

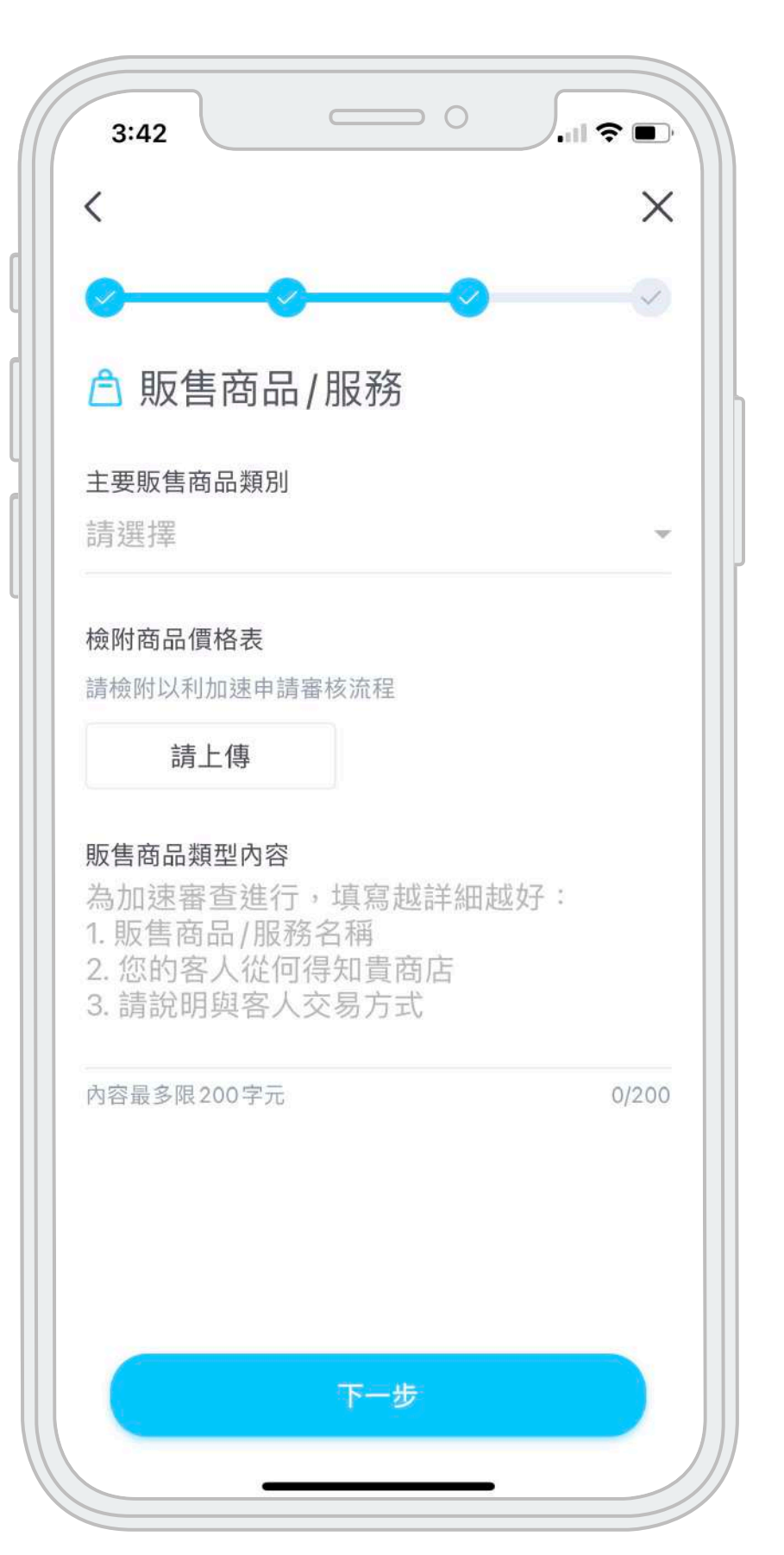

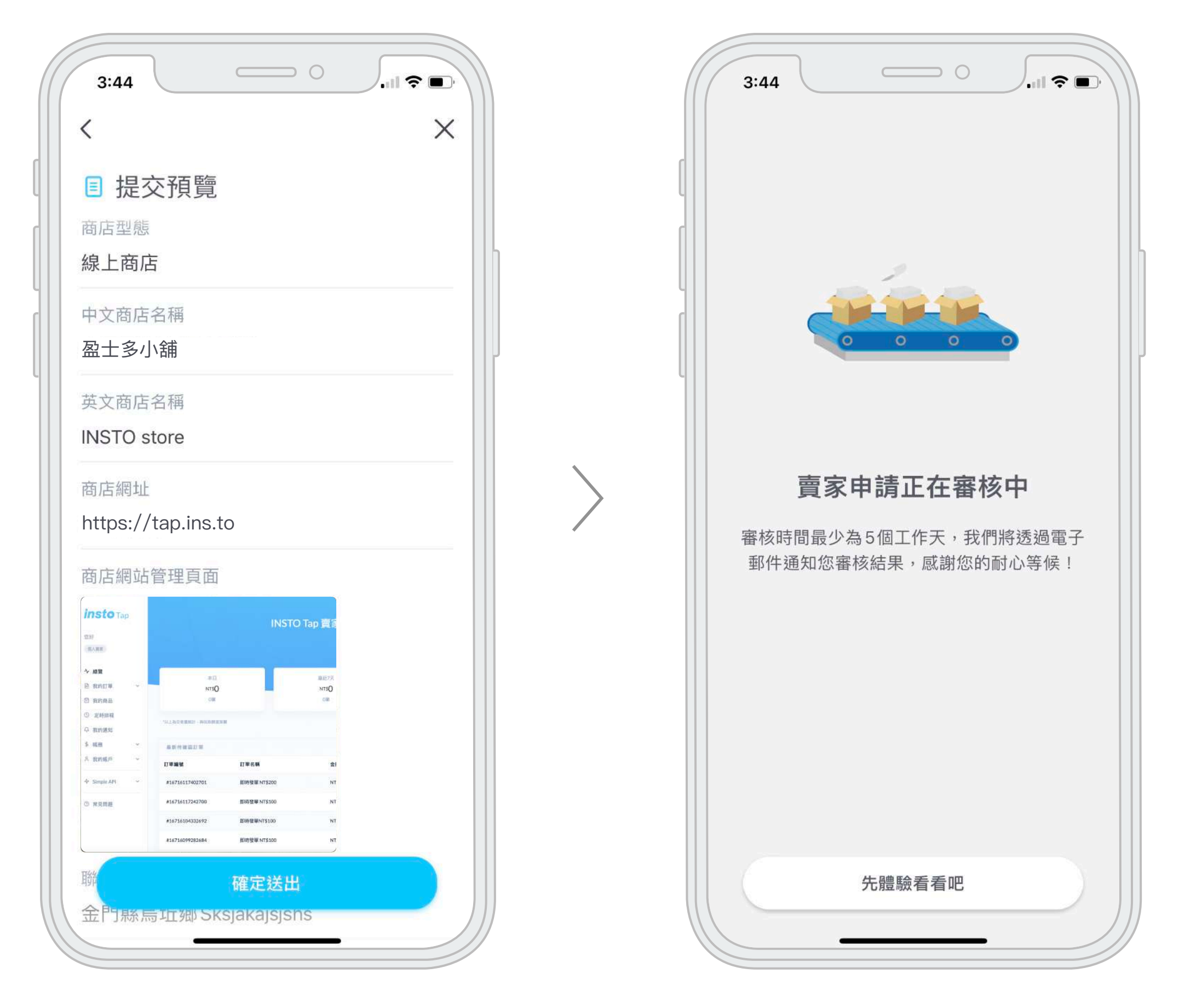

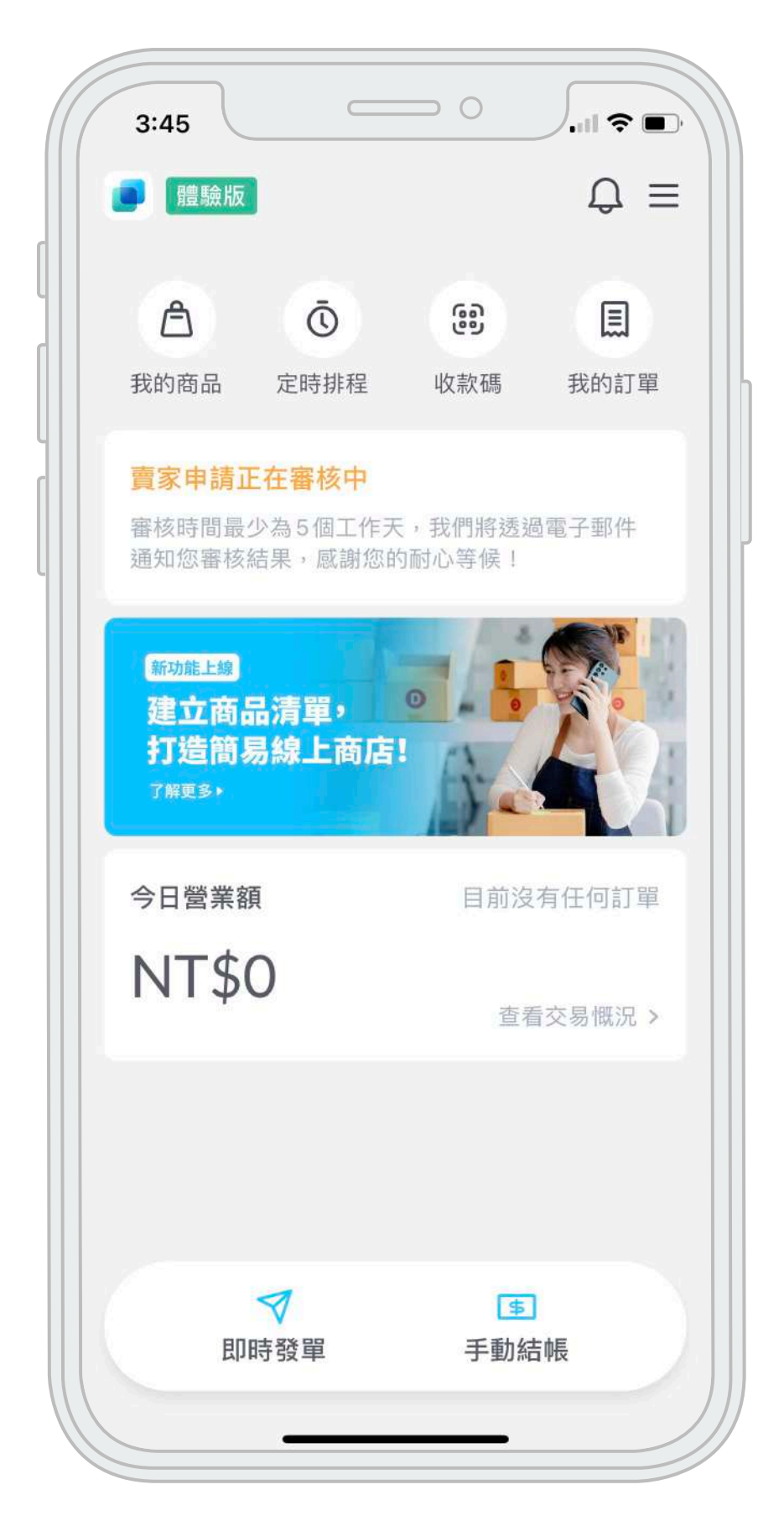

#### 預覽 體驗版⾸⾴

賣家審核中,最少需5個工作天, 審核結果將以電子郵件通知。 賣家審核期間,您可以透過體驗版 預先操作 INSTO Tap 各項功能。

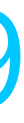

### **個⼈賣家申請** 預覽送審

### **賣家⾝份選擇** 企業賣家

#### 賣家身份選擇

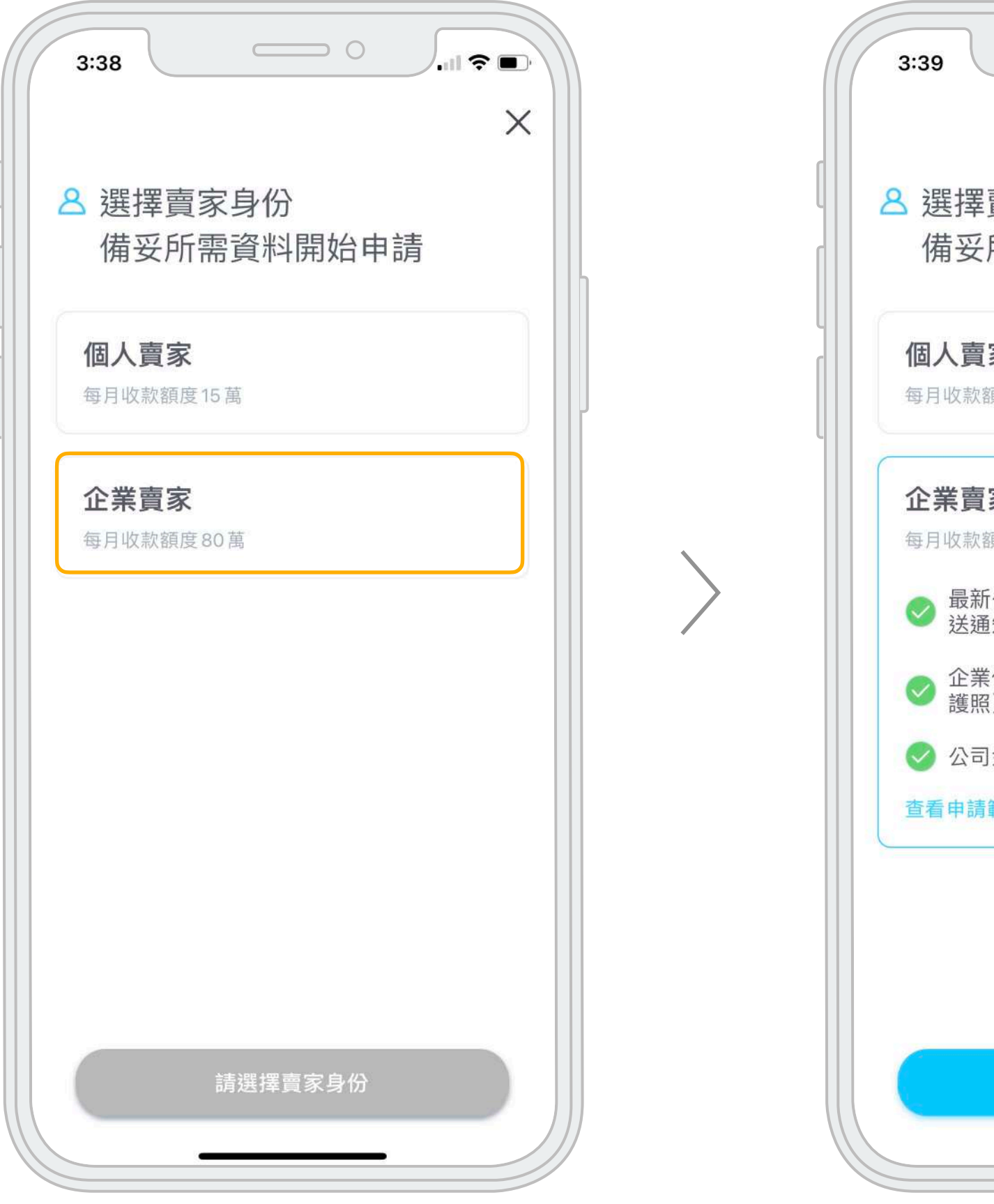

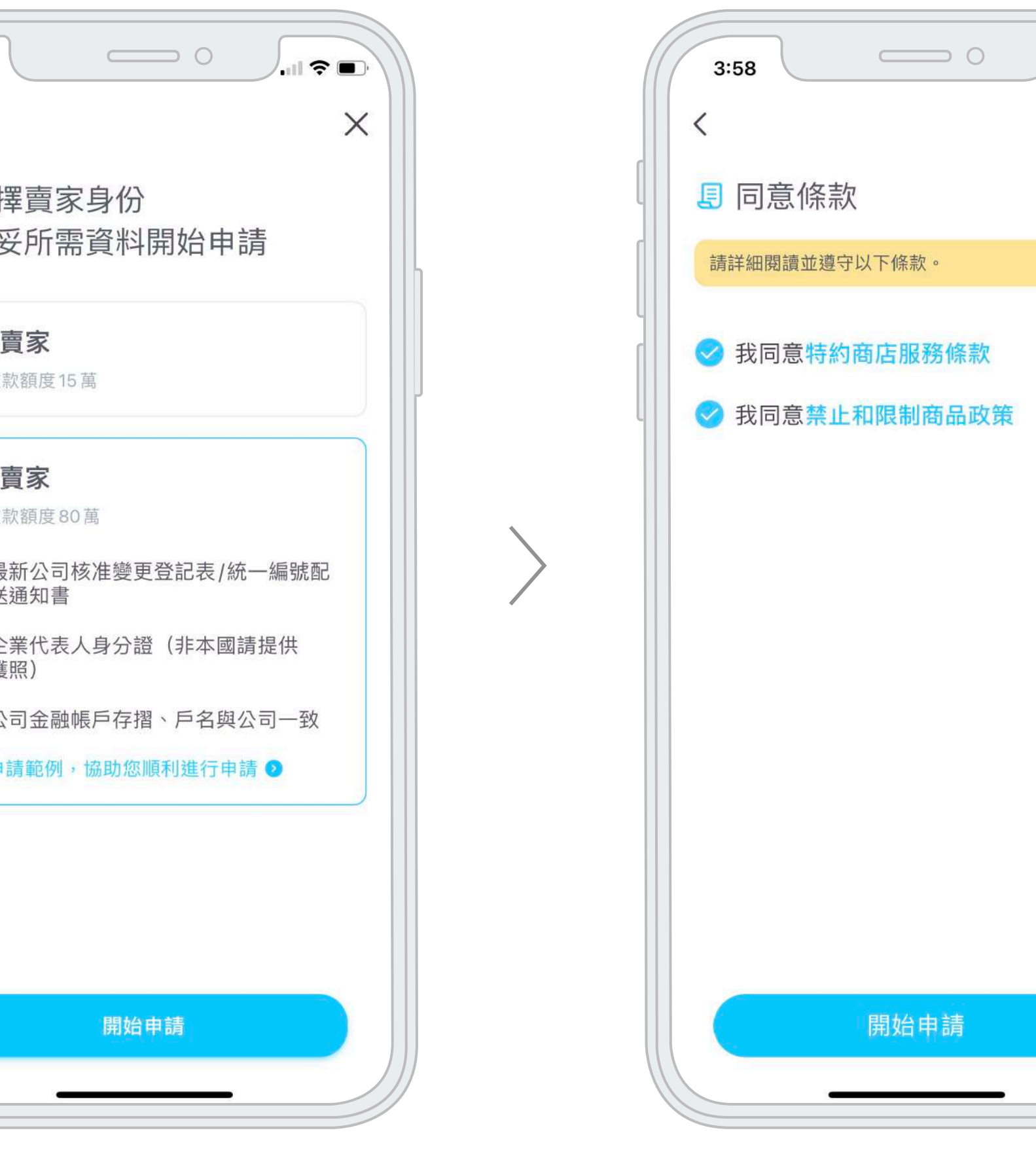

同意條款

 $\int_{\mathbf{H}}$  ,  $\mathbf{H} \in \mathbf{H}$ 

 $\times$ 

詳閱注意事項並打勾確認

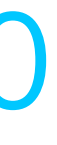

### **企業賣家申請** 填寫資料

填寫企業賣家資料

 $\qquad \qquad \circ$  $\int_{\mathbf{H}}\mathbf{1}\otimes\mathbf{1}$  $3:58$  $\times$ **&填寫企業賣家資料** 企業代表人中文姓名 請填寫真實姓名 企業代表人身分/身分證字號 ● 本國人 ◎ 非本國 企業代表人身分證字號 企業代表人身分證正面 請上傳 企業代表人身分證反面 請上傳 ◇企業代表人為公司負責人 下一步

## 1 企業代表人中文姓名 2 企業代表人身分證字號 <mark>3</mark> 企業代表人身分證正反面照片 4 確認企業代表人為公司負責人 如負責人非公司法定代表人,須額 外檢附賣家申請委託代理授權書, 授權書將於申請流程完成後,寄至 您的電子信箱

中文商店名稱 2 英文商店名稱 商店地址 3 4 實際店面照片 1

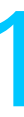

#### a.建立商店 實體商店

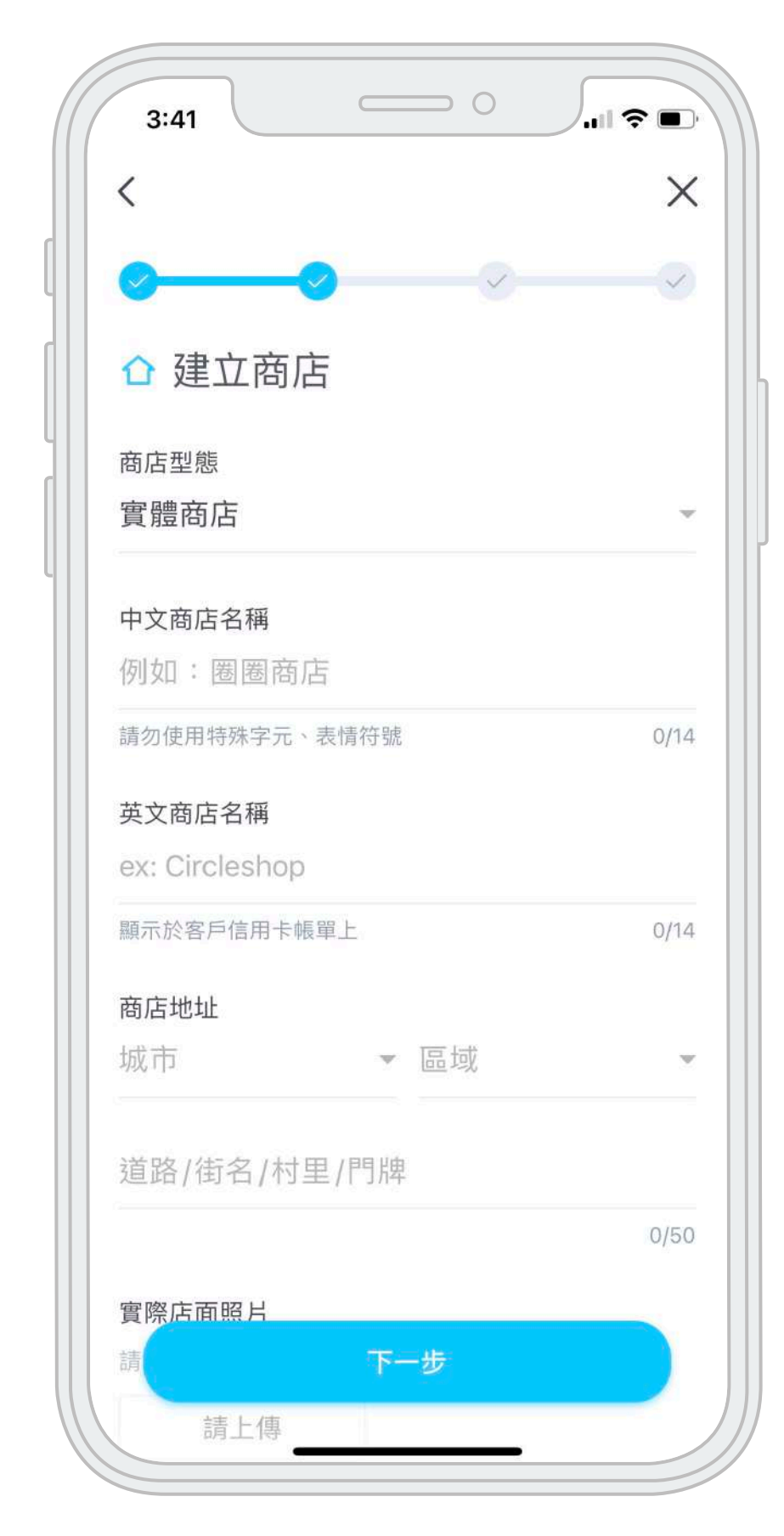

中文商店名稱 2 英文商店名稱 商店網址 3 商店網站管理頁面 聯絡地址 5 1 4

### $\qquad \qquad \circ$  $\overline{\mathbf{r}}$  .  $\mathbf{r} = \mathbf{r}$  $3:41$  $\times$ ☆ 建立商店 商店型態 線上/實體商店皆有 中文商店名稱 例如:圈圈商店 請勿使用特殊字元、表情符號  $0/14$ 英文商店名稱 ex: Circleshop 顯示於客戶信用卡帳單上  $0/14$ 商店網址 https://example.com 商店網站管理頁面 可顯示為該個人所有之證明網站或截圖畫面 請上傳 下一步

#### b.建立商店 線上商店 c.external controlled by the controlled by the c.community of the c. 建立商店 線上/實體商店皆有

中文商店名稱 2 英文商店名稱 商店網址 3 4 商店網站管理頁面 商店地址 5 6 實際店面照片 1

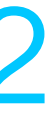

### **企業賣家申請** 填寫資料

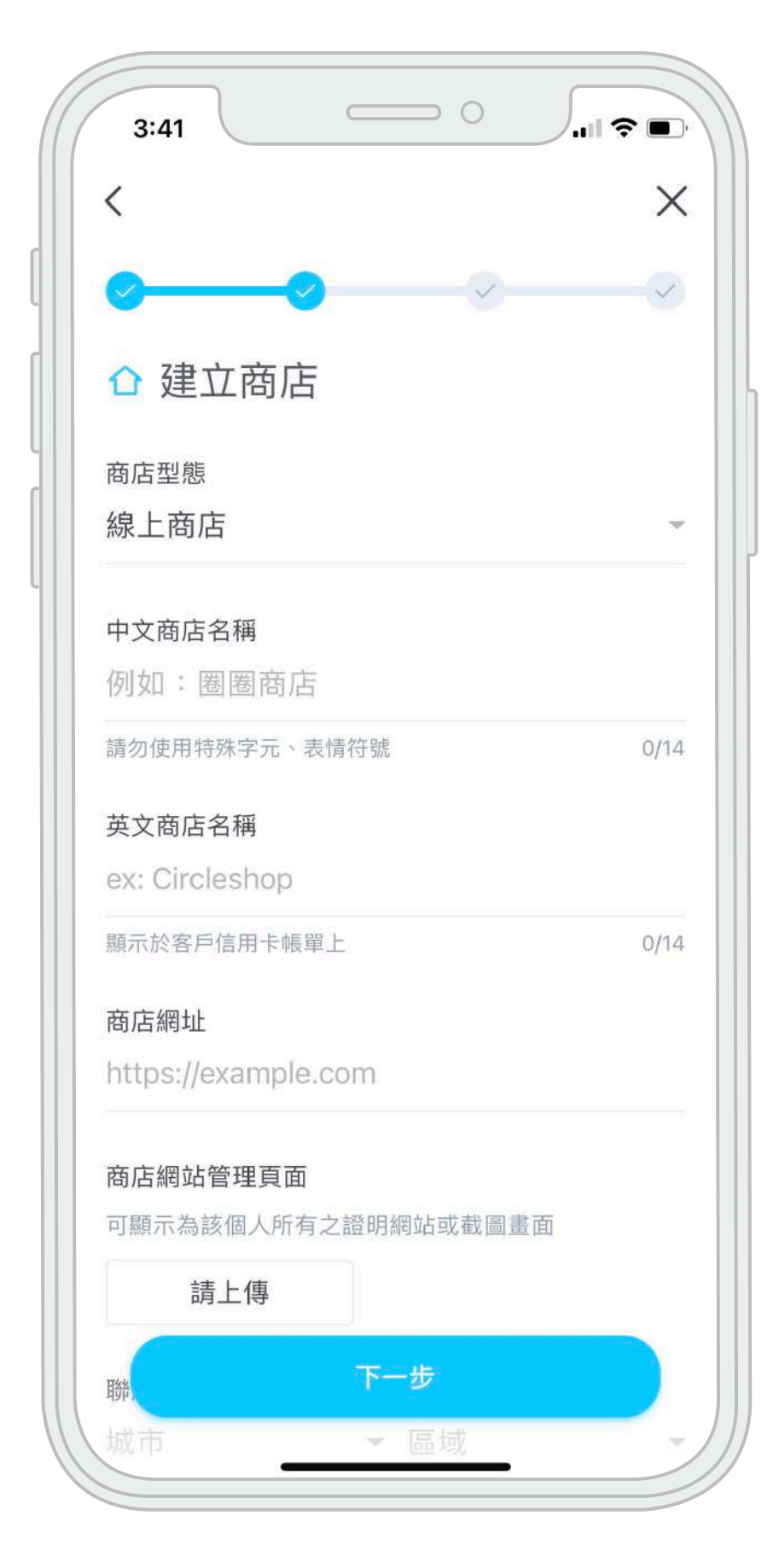

#### 販售商品/服務 設定收款帳⼾

- 選擇⾦融機構代碼 1
- 2 選擇金融機構分行代碼
- <mark>3</mark> 填寫金融機構帳戶號碼
- 4 帳戶存摺封面 必須為申請公司之帳戶

#### <mark>5</mark> 選擇撥款規則

無金額限制撥款-固定於每週四撥款, 撥款金額未滿NT\$3,000, 酌收NT\$15 元手續費

#### 選取主要販售商品類別 1

檢附商品價格表 2

#### 詳述販售商品內容 3

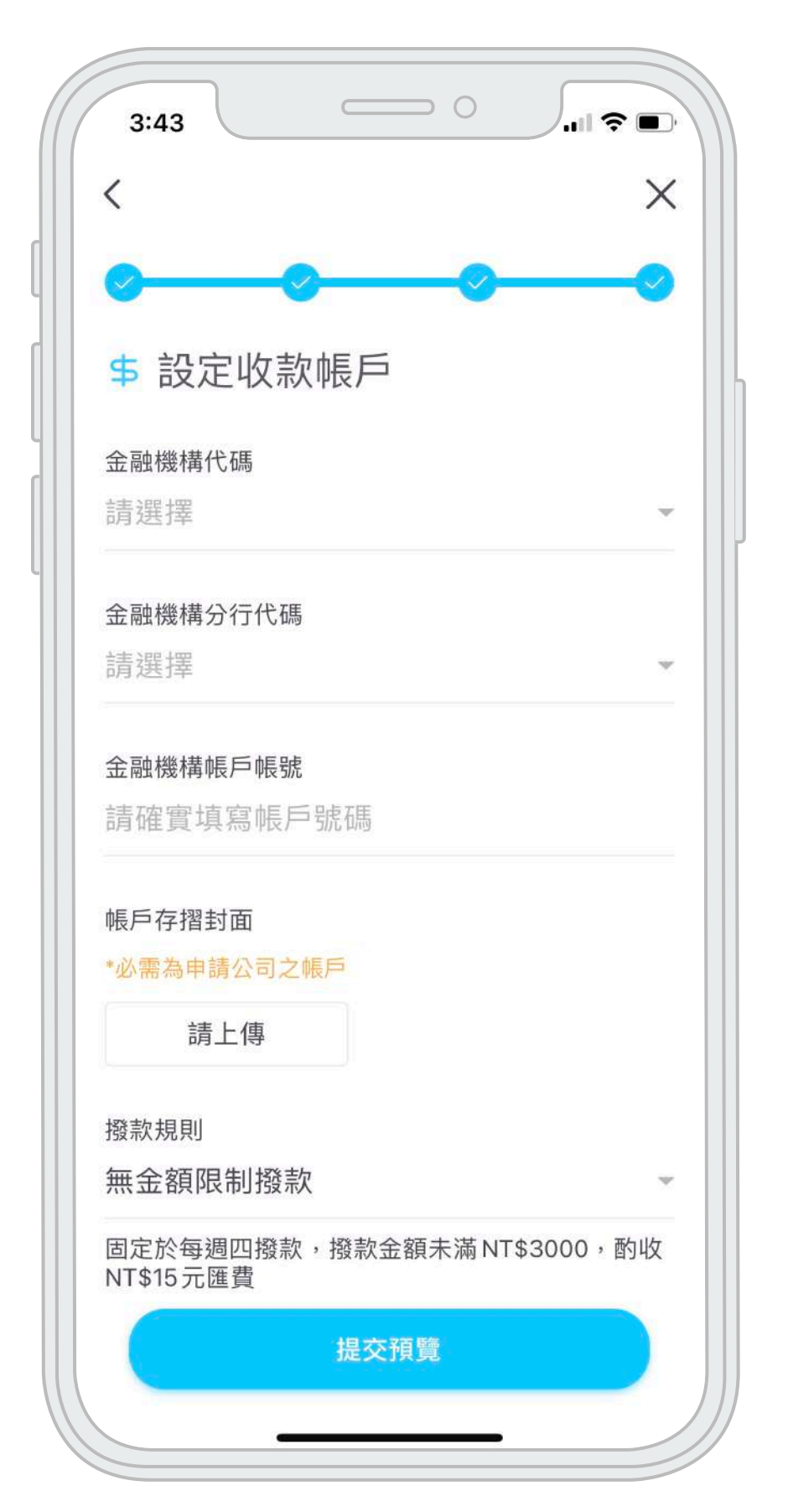

**累積滿NT\$3,000撥款**-固定每週四撥 款,若撥款金額未達NT\$3,000,將累 計至金額大於NT\$3,000時進行撥款

![](_page_12_Picture_17.jpeg)

### **企業賣家申請** 填寫資料

![](_page_12_Picture_2.jpeg)

#### 預覽 體驗版⾸⾴

賣家審核中,最少需5個工作天, 審核結果將以電子郵件通知。 賣家審核期間,您可以透過體驗版 預先操作 INSTO Tap 各項功能。

![](_page_13_Picture_8.jpeg)

### **企業賣家申請** 預覽送審

 $\qquad \qquad \circ$  $\qquad \qquad \circ$  $\int_{\mathbb{R}^d} \mathbb{R} \, \overline{\mathbb{R}^d}$  $\mathbf{I}$   $\mathbf{\hat{z}}$   $\mathbf{E}$ 4:04  $3:44$  $\times$ く ■ 提交預覽 企業登記名稱 盈士多科技股份有限公司 企業統一編號 54369523 營業登記證明 賣家申請正在審核中 審核時間最少為5個工作天,我們將透過電子 郵件通知您審核結果,感謝您的耐心等候!  $\sim$   $\sim$   $\sim$   $\sim$   $\sim$   $\sim$ 企業代表人中文姓名 **Bruce Chen** 代表人身分證字號 A123456789 確定送出 先體驗看看吧

![](_page_13_Picture_5.jpeg)

### 首頁 功能簡介

![](_page_14_Figure_5.jpeg)

![](_page_14_Picture_3.jpeg)

![](_page_14_Picture_174.jpeg)

![](_page_14_Figure_7.jpeg)

### **即時發單** 遠距收款

 $\qquad \qquad \circ$  $\vert$  and  $\widehat{\mathbb{R}}$  and  $\widehat{\mathbb{R}}$  $9:41$  $\begin{array}{cc} \mathsf{Q} & \equiv \end{array}$ 盈士多小舖 insto Shop  $\bar{\odot}$ ဖြစ္ခါ 圓  $\triangleq$ 我的商品 定時排程 收款碼 我的訂單 新功能上線 建立商品清單,  $\bullet$ 打造簡易線上商店! 了解更多) 今日營業額 12 筆訂單 NT\$2,500 查看交易慨況 >  $\blacktriangledown$ \$ 手動結帳 即時發單

#### 1.首頁 2.輸入商品/服務金額 3.輸入商品/服務金額 4.確認訂單明增/金額

![](_page_15_Picture_116.jpeg)

點選訂單名稱即可編輯

![](_page_15_Picture_11.jpeg)

![](_page_15_Picture_12.jpeg)

![](_page_15_Picture_6.jpeg)

#### 3.輸入商品/服務金額

![](_page_15_Picture_117.jpeg)

### **即時發單** 遠距收款

#### 5.選擇訂單分享方式

![](_page_16_Picture_3.jpeg)

6.選擇分享途徑

![](_page_16_Picture_107.jpeg)

訂單可透過 LINE/Messenger/ 微信/簡訊/E-mail...通訊軟體分享

訂單連結發送成功, 請於30天內結帳完畢,逾期失效

![](_page_16_Picture_11.jpeg)

![](_page_16_Figure_8.jpeg)

## **即時發單** 客⼾端結帳

![](_page_17_Picture_2.jpeg)

![](_page_17_Picture_4.jpeg)

### **感應收款** ⾯對⾯實體信⽤卡結帳

客戶(持卡人)手機將會收到銀行傳 送之驗證碼,將其輸入之

![](_page_18_Picture_8.jpeg)

![](_page_18_Picture_9.jpeg)

![](_page_18_Picture_2.jpeg)

將客戶的信用卡 **靠至手機進行NFC感應** 

### 手動結帳 自機收款

![](_page_19_Figure_3.jpeg)

至持卡人手機進行驗證

![](_page_19_Picture_6.jpeg)

![](_page_19_Picture_7.jpeg)

## **我的商品** 預建訂單/可重複結帳連結

![](_page_20_Picture_2.jpeg)

#### ⾸⾴ 建立商品

![](_page_20_Picture_87.jpeg)

![](_page_20_Picture_7.jpeg)

## **我的商品** 預建訂單/可重複結帳連結

![](_page_21_Picture_3.jpeg)

#### 點擊愛心,可將常用商品置頂

#### 我的商品頁

![](_page_21_Picture_6.jpeg)

此畫面以 Android 示意 iOS 無感應收款功能

客戶端結帳流程 請參照 P.26

![](_page_21_Picture_10.jpeg)

![](_page_21_Picture_12.jpeg)

![](_page_21_Picture_9.jpeg)

## **定時排程** 定時發送收款訂單

排程只能透過 E-mail 定時傳送給客戶

![](_page_22_Picture_6.jpeg)

![](_page_22_Picture_3.jpeg)

P. 23

### **定時排程** 定時發送收款訂單

#### 排程列表 單次排程細項

![](_page_23_Picture_6.jpeg)

![](_page_23_Picture_7.jpeg)

您可透過此畫⾯了解:

。客戶已付款金額總計

。客⼾是否已付款

。終⽌此排程

![](_page_23_Picture_66.jpeg)

![](_page_23_Figure_4.jpeg)

### **收款碼收款** 客⼾掃碼付款

![](_page_24_Picture_2.jpeg)

![](_page_24_Picture_4.jpeg)

#### 輸入⾦額

客戶免安裝任何App即可 掃碼進入付款頁面

![](_page_24_Picture_7.jpeg)

![](_page_25_Picture_2.jpeg)

![](_page_25_Picture_4.jpeg)

### **收款碼收款** 客⼾端信⽤卡結帳

### **交易概況**

![](_page_26_Picture_2.jpeg)

![](_page_26_Picture_63.jpeg)

累積⾦額為 成功結帳訂單扣除退款訂單 詳細資料可⾄web賣家管理後台查詢 web賣家管理後台請參照 P.35

![](_page_26_Picture_6.jpeg)

## **我的訂單** 列表分類

首頁

![](_page_27_Picture_3.jpeg)

![](_page_27_Figure_6.jpeg)

![](_page_27_Picture_7.jpeg)

![](_page_27_Picture_91.jpeg)

#### 已成立訂單列表

### **退款**

![](_page_28_Picture_2.jpeg)

#### a.訂單成立3⼩時內退款

![](_page_28_Picture_72.jpeg)

![](_page_28_Picture_6.jpeg)

#### b.訂單成立超過3⼩時申請退款 c.訂單成立90天申請退款

![](_page_28_Picture_73.jpeg)

![](_page_28_Picture_74.jpeg)

一鍵退款 需1~3個工作天進行審核 請聯絡客服申請退款

![](_page_28_Picture_14.jpeg)

### **退款** 詳細規則

![](_page_29_Picture_2.jpeg)

信用卡退款/刷退分為以下三種情況

- 1. **訂單成立3⼩時內申請退款**:App訂單⾴⾯點擊退款,即取消授
- 權,放棄請款作業(信用卡不會扣款)。
- 交易授權額度1~3天後取消
- 買家很快可以再度使用信用卡收款額度。
- 2. **訂單成立超過3小時申請退款**: 系統點擊申請退款, 但因信用卡 授權已完成,進行退款需1~3個工作天進行審核。
- 實際退款時間依照審核結果為準
- 若金額已撥款至賣家帳戶,此筆金額將於下次撥款中扣除
- 退款成功後,買家如果信用卡帳單已結算就會結算到下次帳單
- 3. **訂單成立90天申請退款**:⼈⼯申請退款,請填寫附件「INSTO Tap 信用卡交易刷退申請單」
- 實際退款時間依照審核結果為準
- \*退款將退回刷卡手續費,且不收取額外作業費用\*

![](_page_29_Figure_16.jpeg)

#### 已成立訂單列表

![](_page_30_Picture_97.jpeg)

### **寄送消費明細**

![](_page_30_Figure_5.jpeg)

![](_page_30_Picture_6.jpeg)

### **側邊欄** 功能簡介

![](_page_31_Picture_2.jpeg)

![](_page_31_Picture_4.jpeg)

### 我的帳戶 收款方式

![](_page_32_Picture_2.jpeg)

![](_page_32_Figure_4.jpeg)

![](_page_32_Picture_5.jpeg)

選定後點擊「確定變更」 設定立即⽣效

![](_page_33_Picture_14.jpeg)

基本資料

![](_page_33_Picture_94.jpeg)

當週撥款金額若小於3,000元,將 順延⾄撥款⾦額⼤於3,000元再進 ⾏撥款。

### **我的帳⼾** 變更撥款規則

![](_page_33_Picture_95.jpeg)

收款規則:

#### 1.**累計滿NT\$3,000撥款**

不限金額撥款,如當週撥款金額未 滿3,000元,將收取15元轉匯費用 (從撥款款項中扣除)

#### 2.**無⾦額限制撥款**

![](_page_33_Picture_6.jpeg)

### 側邊欄 しゅうしゃ しょうしゃ しょうしょう 基本資料 しゅうしょうしょう しゅうしゅうしゅぎょう しょうくうしゅうしょう

### **賣家後台** 入⼝

#### 於 INSTO Tap 產品官網: <https://tap.ins.to>,點選左邊選單「賣家管理後台」

![](_page_34_Picture_3.jpeg)

![](_page_34_Picture_5.jpeg)

### 經由App首頁右上角的側邊欄選單進入 (建議使用電腦/平板瀏覽)

![](_page_34_Picture_86.jpeg)

![](_page_34_Picture_8.jpeg)

![](_page_35_Figure_6.jpeg)

![](_page_35_Picture_7.jpeg)

![](_page_35_Picture_8.jpeg)

![](_page_35_Picture_3.jpeg)

### **賣家後台** 登入

#### 賣家後台登入頁

### 賣家後台首頁

### **賣家後台** 首頁

#### 賣家後台首頁

![](_page_36_Picture_94.jpeg)

![](_page_36_Figure_5.jpeg)

6 Simple API 可下載INSTO Tap 金流串接檔案、進行金流串接 相關作業

![](_page_36_Picture_12.jpeg)

#### 上方可查看交易概況 1

快速查看最新待確認與已成立訂單 2

3 我的訂單 可新增/搜尋訂單、匯出報表以及進行退款相關作業

- 4 帳務 可查詢撥款紀錄丶各項費用的明細列表
- 5 我的帳戶 可查看帳戶相關資訊、變更密碼;進行帳號登出作業

#### 待確認訂單列表

![](_page_37_Picture_42.jpeg)

ORDERS

### **賣家後台** 待確認訂單

![](_page_37_Picture_43.jpeg)

![](_page_37_Picture_44.jpeg)

![](_page_37_Picture_6.jpeg)

![](_page_37_Picture_7.jpeg)

#### 已成立訂單列表

![](_page_38_Picture_144.jpeg)

#### 輸入訂單編號或透過交易日期尋找已成立訂單 1

![](_page_38_Figure_5.jpeg)

### **賣家後台** 已成立訂單

- 選擇區間查看交易狀況 2
- 匯出報表 3

4 進行退款

![](_page_38_Figure_10.jpeg)

![](_page_38_Picture_11.jpeg)

### **賣家後台** 我的商品

#### 我的商品

![](_page_39_Figure_5.jpeg)

![](_page_39_Figure_6.jpeg)

![](_page_39_Picture_56.jpeg)

![](_page_40_Picture_143.jpeg)

## **賣家後台** 定時排程

#### 定時排程

![](_page_40_Figure_5.jpeg)

![](_page_40_Picture_6.jpeg)

![](_page_41_Picture_71.jpeg)

![](_page_41_Picture_72.jpeg)

### **賣家後台** 帳務\_撥款紀錄

#### 撥款紀錄

- 查詢撥款紀錄:點選「撥款紀錄」,即可看到撥款日 期、⾦額等相關資訊 1
- 2  撥款費用:INSTO 提供賣家每筆撥款金額 3000元以 上,免轉匯費(3000元以下需扣除15元轉會費用)
- 3 撥款時間:為每週系統自動撥款,而撥款時間為每週四 自動撥款, 撥款區間為8天前~14天前之款項 (一~二 週前)
- 4 下載明細報表:點選右方「下載」,即可將撥款明細報 表匯出。

![](_page_41_Picture_10.jpeg)

![](_page_42_Picture_69.jpeg)

![](_page_42_Figure_5.jpeg)

### **賣家後台** 帳務\_發票記錄

#### 發票記錄

- INSTO Tap 將於每月月底開立當月撥款的訂單手續費發 票,並發送email信件通知。 1
- 2 您亦可於「賣家管理後台」>「帳務」>「發票記錄」直 接查詢、下載。
- 3 若欲查詢該月份撥款訂單明細,請點選帳務 > 撥款紀錄 撥款編號前四碼為撥款之年份/月份, 如2021年09月 撥款編號為 #2109開頭。

![](_page_42_Picture_9.jpeg)

#### Simple API

![](_page_43_Picture_5.jpeg)

- API 設定:透過此處可獲得API 金流串接文件,並且進 ⾏API 設定。 1
- 2 API 文件下載:點擊右側「下載API手冊」,即可下載 API串接⽂件
- <mark>3</mark> 測試環境:您可以透過此處建立測試環境的設定
- 4  正式環境:您可以透過此處建立正式環境的設定 Allow IP: 請提供貴商店 API要使用的IP
- <mark>5</mark> Notify URL : 收API Notify 通知的URL (詳情可見API 手冊說明)
- <mark>6</mark> 您的密碼:請輸入INSTO Tap 密碼
- 7  完成上述步驟後,送出設定,設定完成即可取得 . store\_key 與 store\_secret

**賣家後台** Simple API 提醒您,網站進行金流串接,該網站需為自行架設的網站(需可以動用所有code), 若透過wordpress等網站架設的公司所建立的網站則無法進⾏⾦流串接。

#### $\bullet \bullet \bullet \quad \langle | \, \rangle \qquad \Box$ Q https://tap.ins.to *insto* Tap SIMPLE API API設定 您好 測試環境 正式環境 個人賣家 Allow IP Allow IP 請輸入有效IP,禁止使用"號 √ 總覽 只能透過設定的IP存取API服 務。 設定使用API的伺服器連外IP 自 我的訂單  $\checkmark$ Notify URL 最多5組,以半形逗號()分隔 不可使用萬用字元(\*)。 以 https://開頭之有效網址 回 我的商品 Notify URL **① 定時排程** 您的密碼 付款交易完成後,會將結果 POST到此網址,須使用 https:// 請輸入密碼來執行此設定 Q 我的通知 開頭的有效網址。 \$ 帳務 送出設定 下載API手冊 撥款記錄 發票紀錄 **APIKEY** 設定完成後可取得 API KEY ○ 我的帳戶 **API SECRET** 設定完成後可取得 API SECRET  $4$  Simple API  $\wedge$ API設定 API收款紀錄

![](_page_43_Picture_13.jpeg)